# Dell OptiPlex 7760 All-in-One

Handbuch zu Setup und technischen Daten

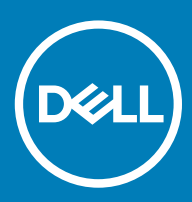

### Anmerkungen, Vorsichtshinweise und Warnungen

ANMERKUNG: Eine ANMERKUNG macht auf wichtige Informationen aufmerksam, mit denen Sie Ihr Produkt besser einsetzen können.

△ VORSICHT: Ein VORSICHTSHINWEIS macht darauf aufmerksam, dass bei Nichtbefolgung von Anweisungen eine Beschädigung der Hardware oder ein Verlust von Daten droht, und zeigt auf, wie derartige Probleme vermieden werden können.

A | WARNUNG: Durch eine WARNUNG werden Sie auf Gefahrenquellen hingewiesen, die materielle Schäden, Verletzungen oder sogar den Tod von Personen zur Folge haben können.

© 2018 Dell Inc. oder ihre Tochtergesellschaften. Alle Rechte vorbehalten. Dell, EMC und andere Marken sind Marken von Dell Inc. oder entsprechenden Tochtergesellschaften. Andere Marken können Marken ihrer jeweiligen Inhaber sein.

# Inhaltsverzeichnis

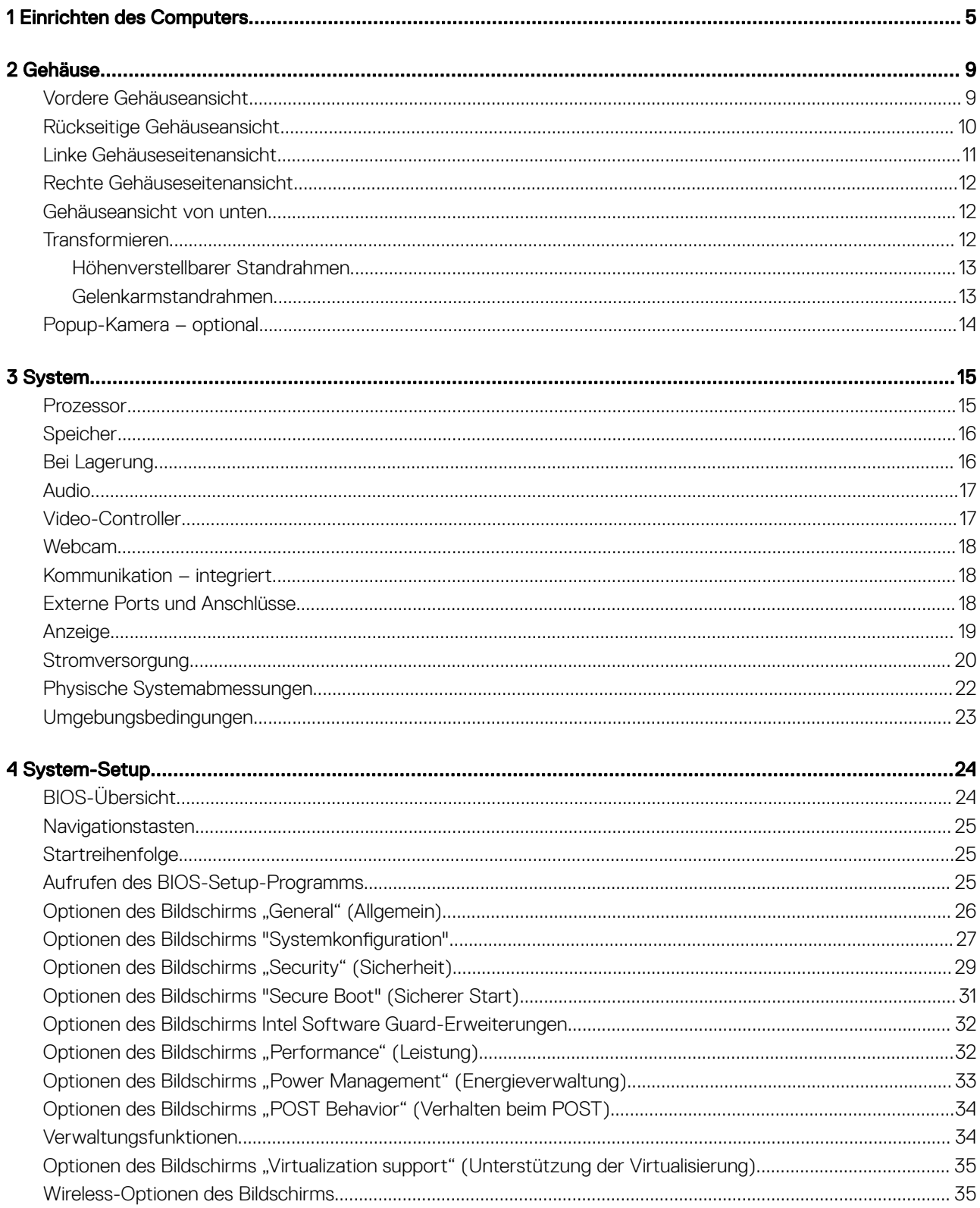

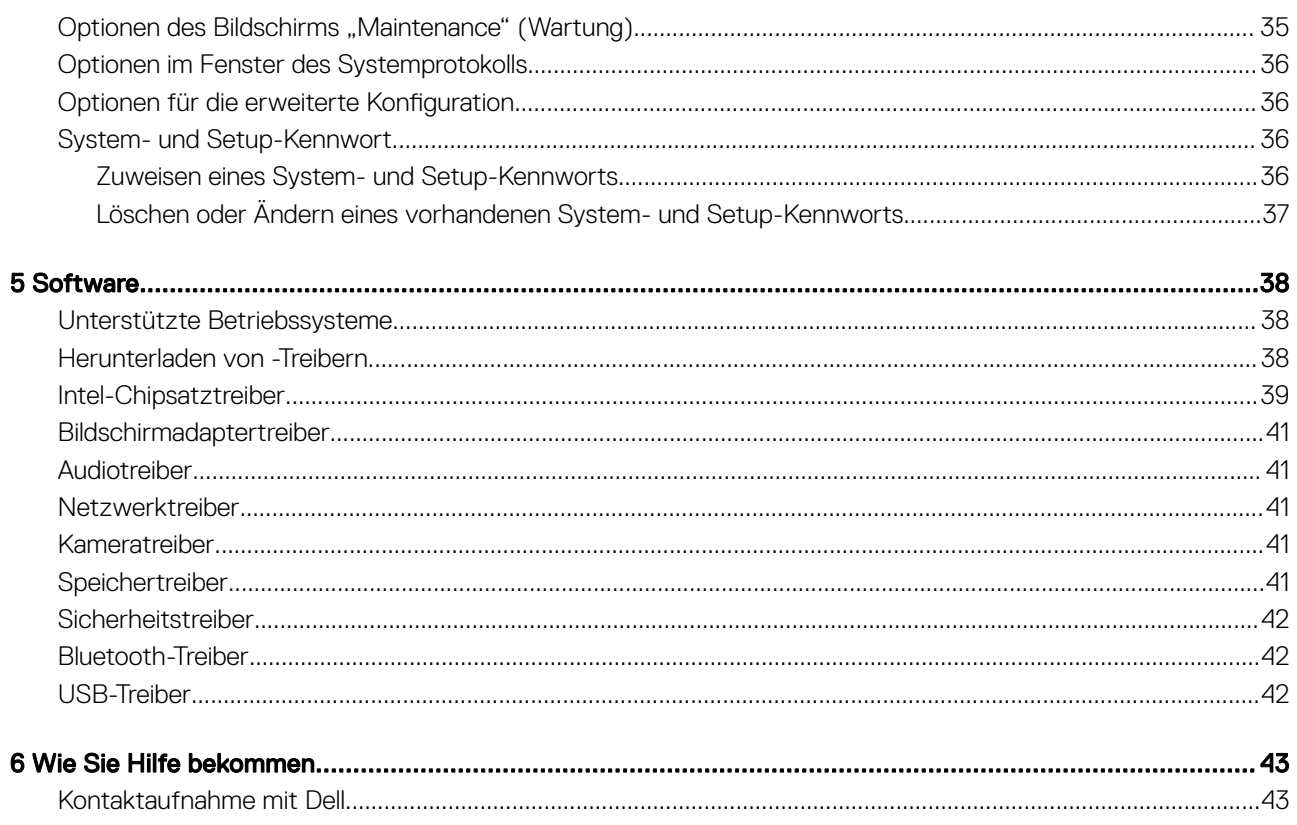

# Einrichten des Computers

<span id="page-4-0"></span>1 Stellen Sie den Standrahmen auf.

Höhenverstellbarer Standrahmen

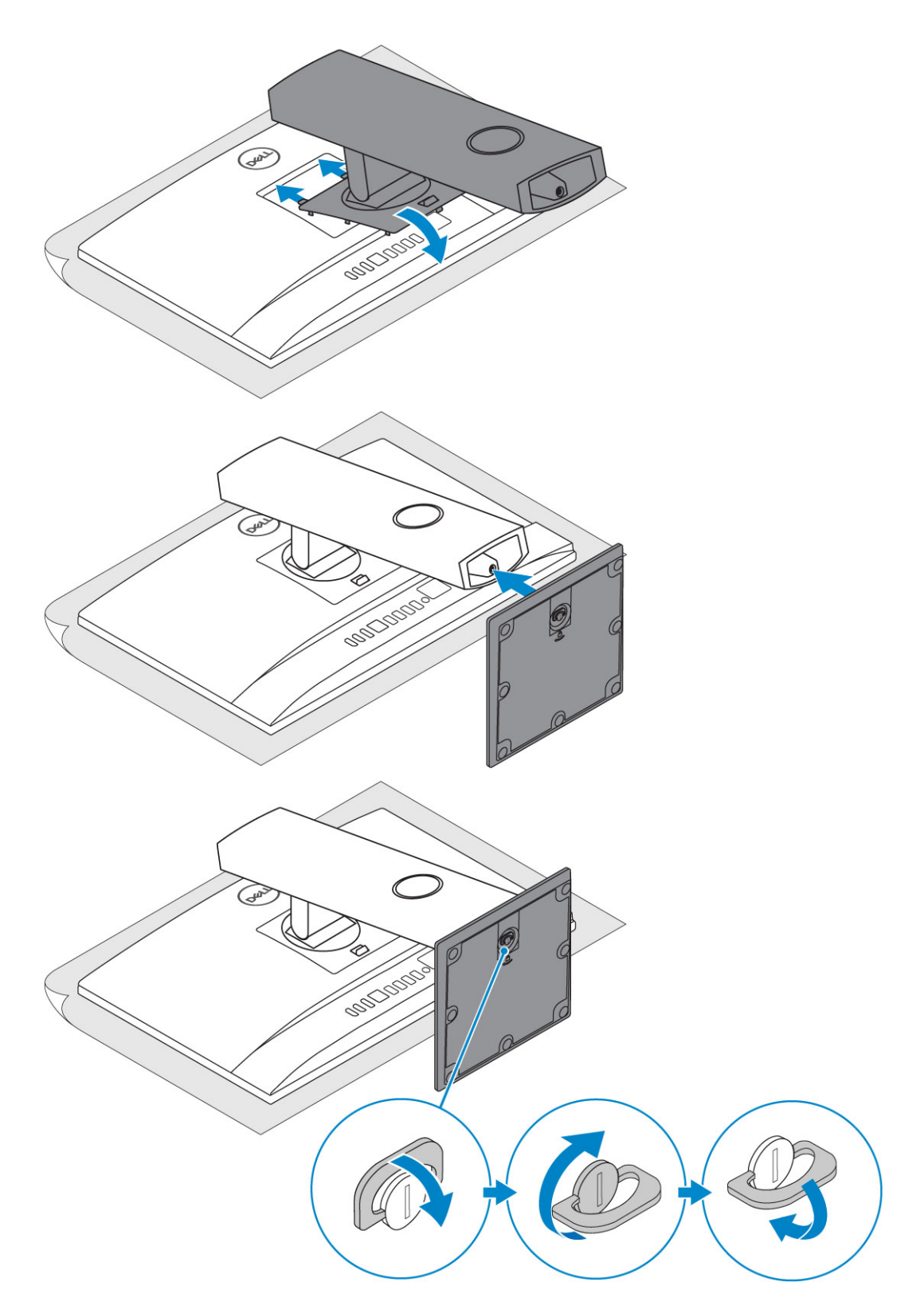

#### Gelenkarmstandrahmen

 $\bigcirc \vert$  ANMERKUNG: Der Standrahmen wird komplett montiert geliefert.

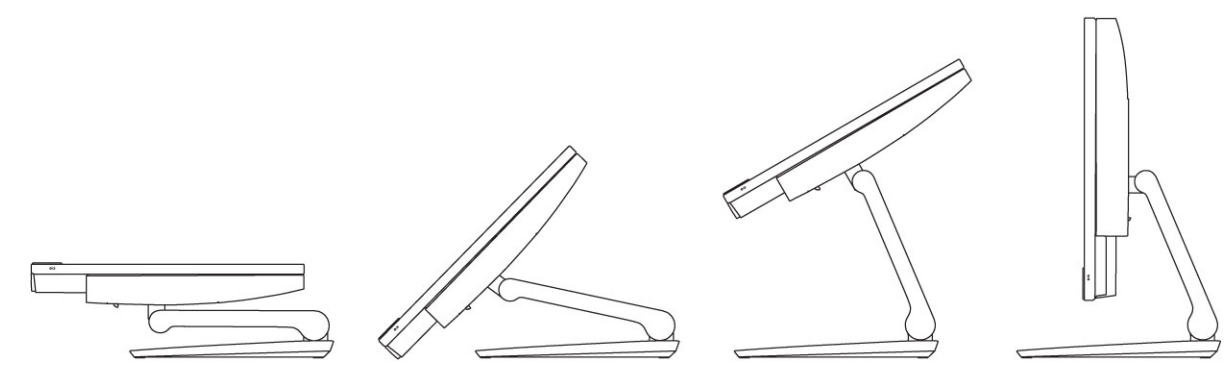

2 Richten Sie die Tastatur und Maus ein.

#### $\circled{b}$  ANMERKUNG: Weitere Informationen finden Sie in der Dokumentation Ihrer Tastatur und Maus.

3 Führen Sie das Kabel durch den Standrahmen und schließen Sie anschließend das Stromkabel an.

#### Höhenverstellbarer Standrahmen

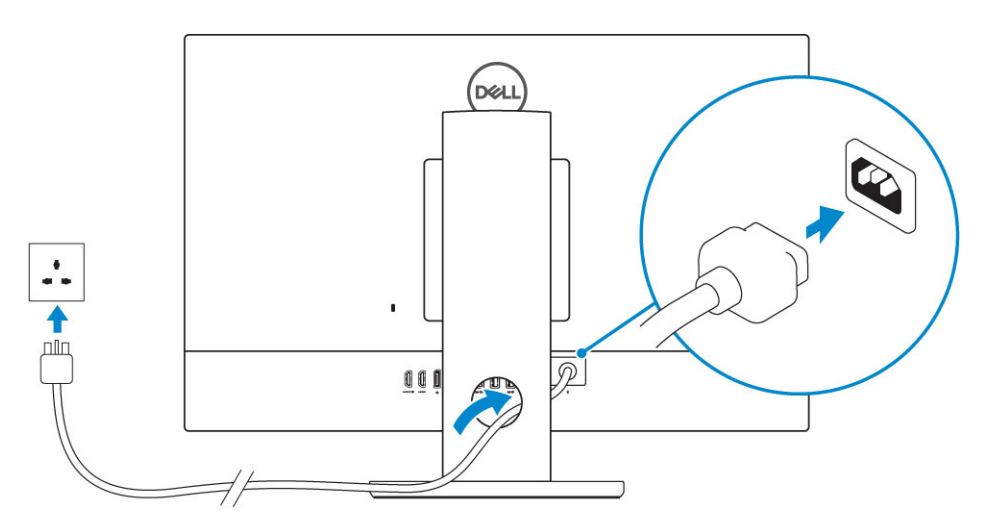

#### Gelenkarmstandrahmen

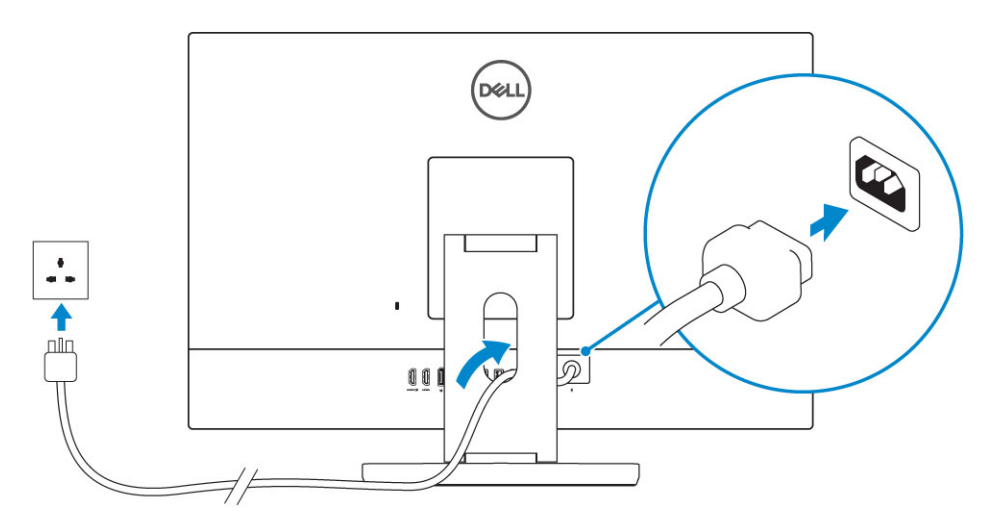

4 Drücken des Betriebsschalters.

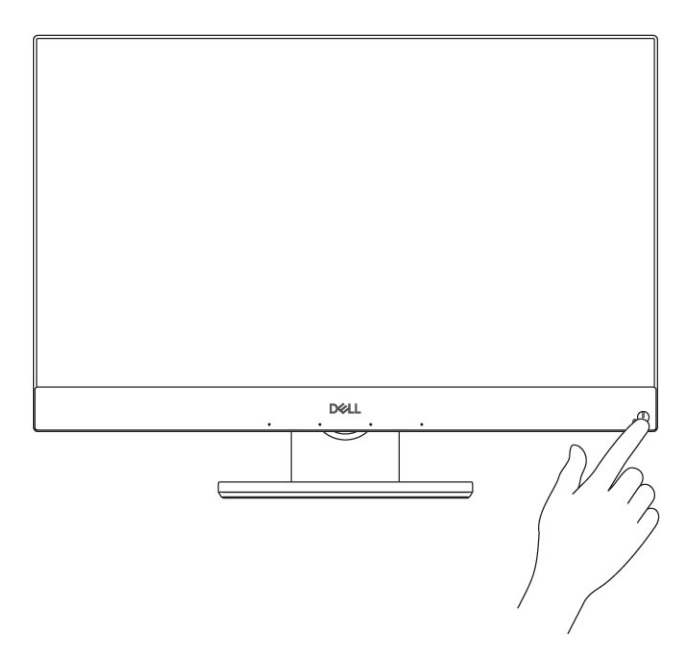

# Gehäuse

#### <span id="page-8-0"></span>Themen:

- Vordere Gehäuseansicht
- [Rückseitige Gehäuseansicht](#page-9-0)
- [Linke Gehäuseseitenansicht](#page-10-0)
- [Rechte Gehäuseseitenansicht](#page-11-0)
- [Gehäuseansicht von unten](#page-11-0)
- **[Transformieren](#page-11-0)**
- [Popup-Kamera optional](#page-13-0)

# Vordere Gehäuseansicht

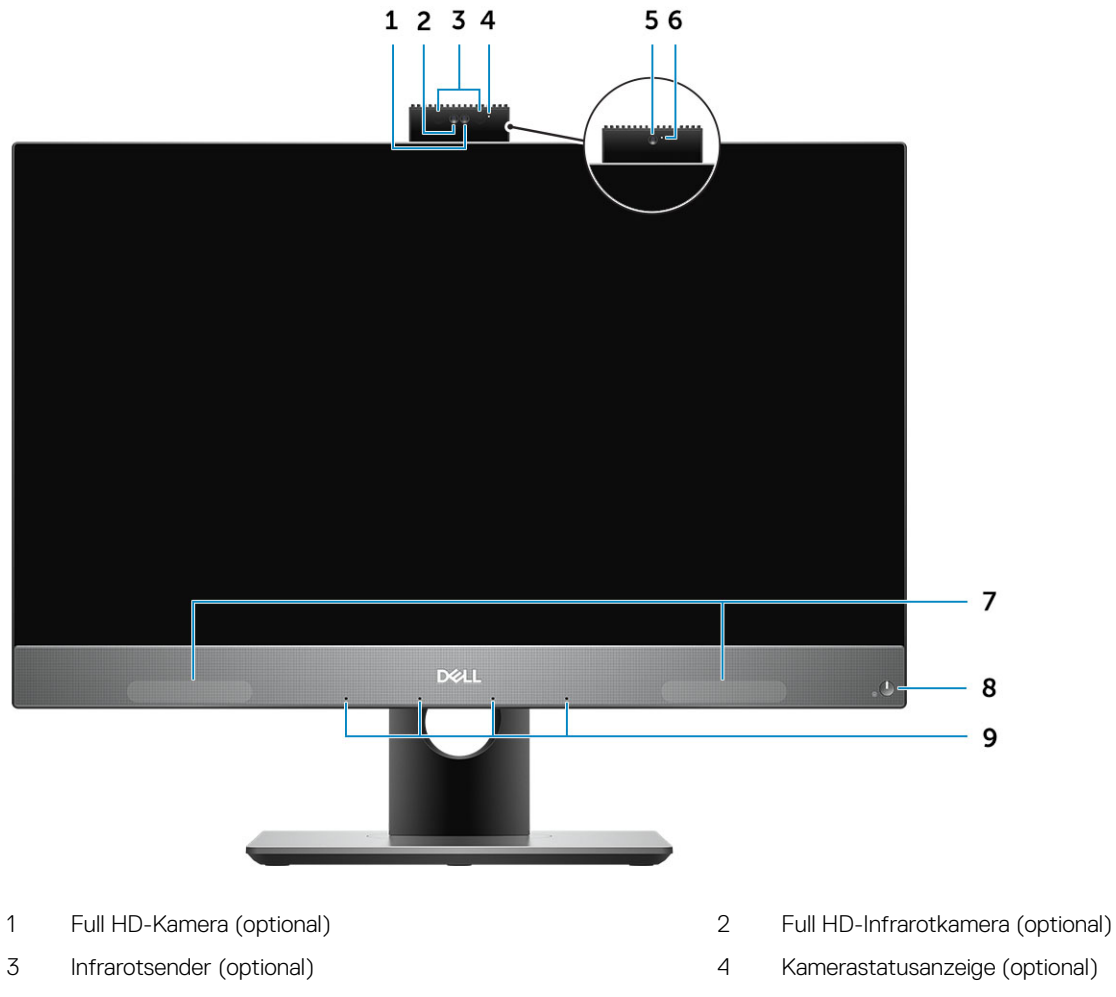

5 Full HD-Kamera (optional) 6 Kamerastatusanzeige (optional)

<span id="page-9-0"></span>Array mit 4 Mikrofonen

# Rückseitige Gehäuseansicht

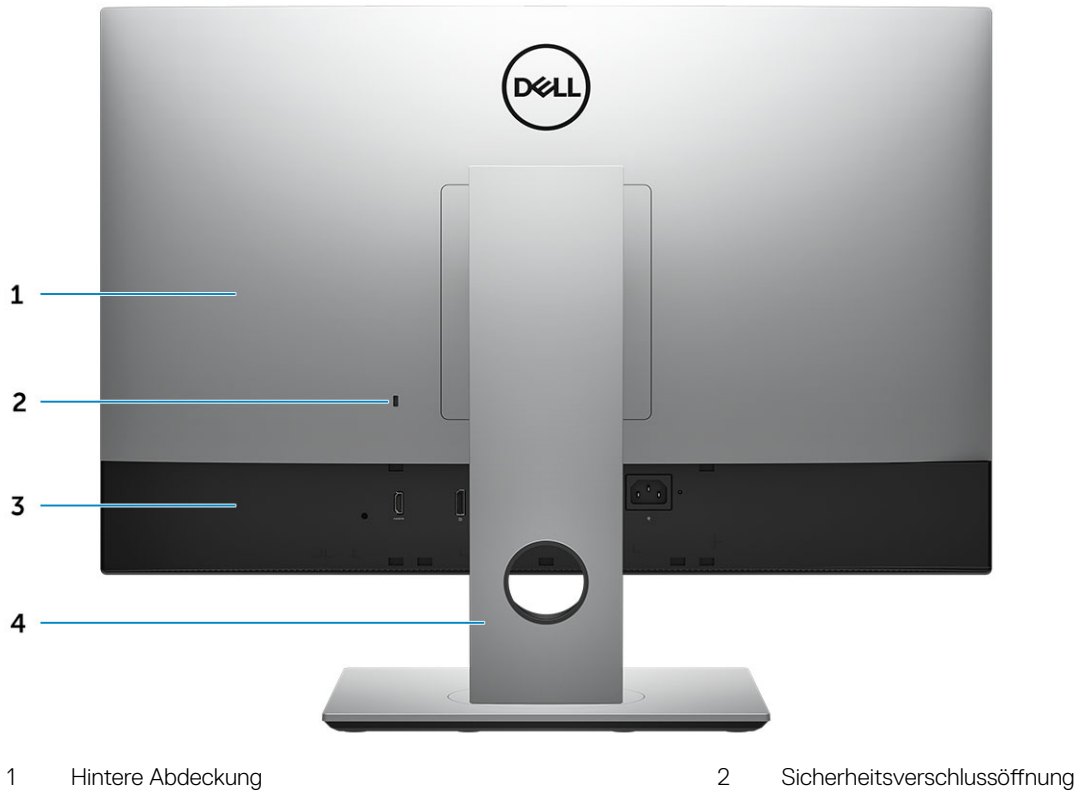

Bodenabdeckung

- 
- Bodenabdeckung 4 Standrahmen

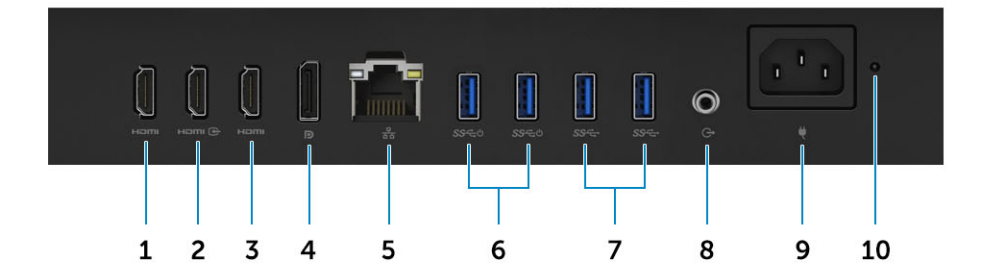

- HDMI-Ausgang (mit separater Grakkarte) 2 HDMI-Eingangsanschluss (optional)
- 3 HDMI-Ausgang (mit integrierter Grafikkarte) 4 DisplayPort
- 
- 7 USB 3.1 Gen 1-Anschlüsse and the state of the state of the SAU Audio-Ausgang
- 
- 
- 
- Netzwerkanschluss 6 USB 3.1-Gen 1-Anschlüsse mit Unterstützung für Einschalten/Reaktivieren
	-
- Netzanschluss-Port 10 Diagnoseanzeige der Stromversorgung

# <span id="page-10-0"></span>Linke Gehäuseseitenansicht

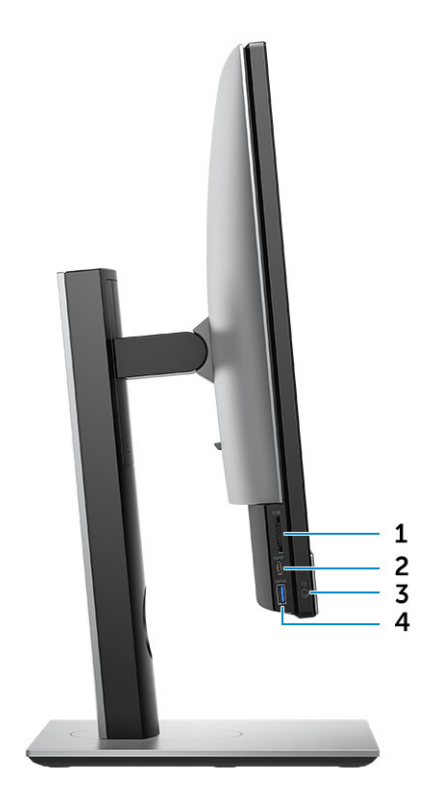

- 
- 
- 1 SD-Kartenlesegerät 2 USB 3.1 Gen 2-Anschluss (Typ C)
- 3 Headset/universeller Audio-Anschluss 4 USB 3.1 Gen 1-Anschluss mit PowerShare

# <span id="page-11-0"></span>Rechte Gehäuseseitenansicht

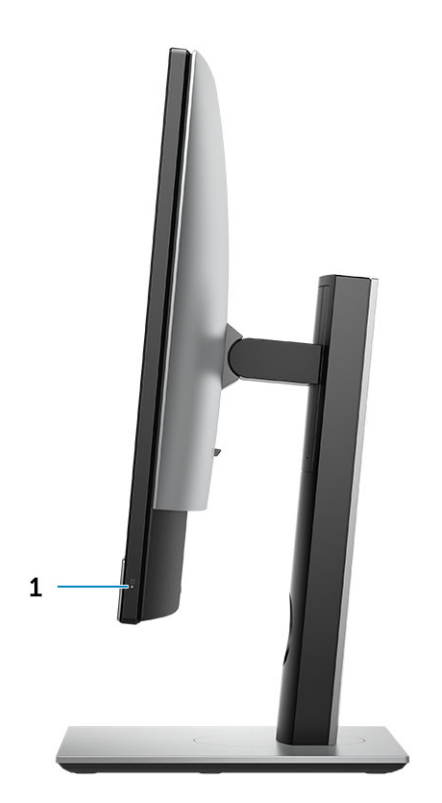

1 Festplatten-Aktivitätsanzeige

# Gehäuseansicht von unten

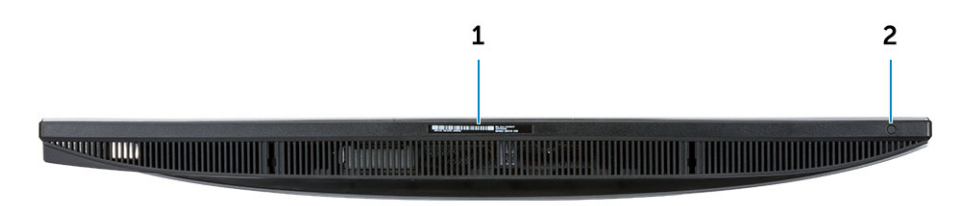

- 
- 1 Service-Tag-Etikett 2 Taste für den integrierten Bildschirm-Selbsttest/Auswahl des Videoeingangs

# **Transformieren**

### <span id="page-12-0"></span>Höhenverstellbarer Standrahmen

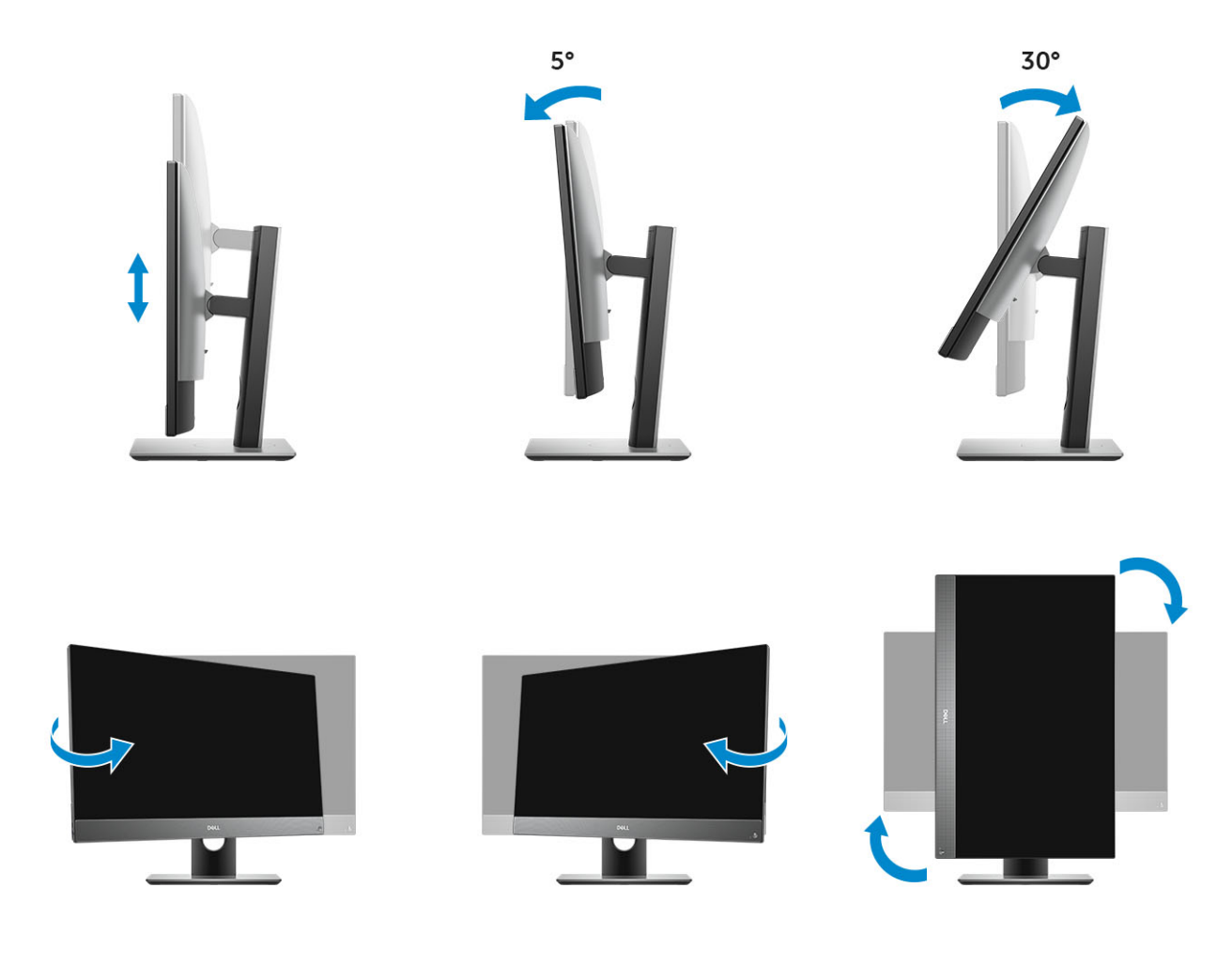

### Gelenkarmstandrahmen

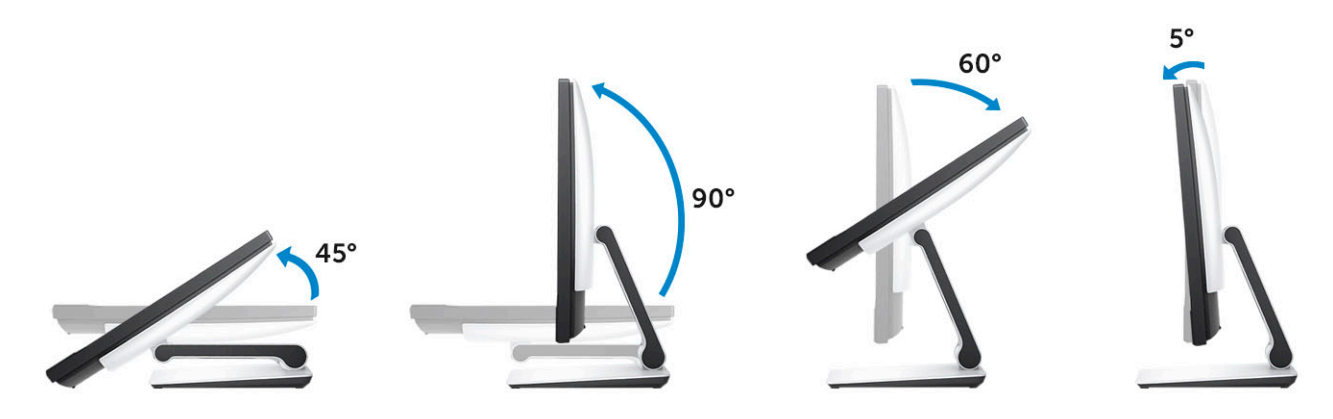

# <span id="page-13-0"></span>Popup-Kamera – optional

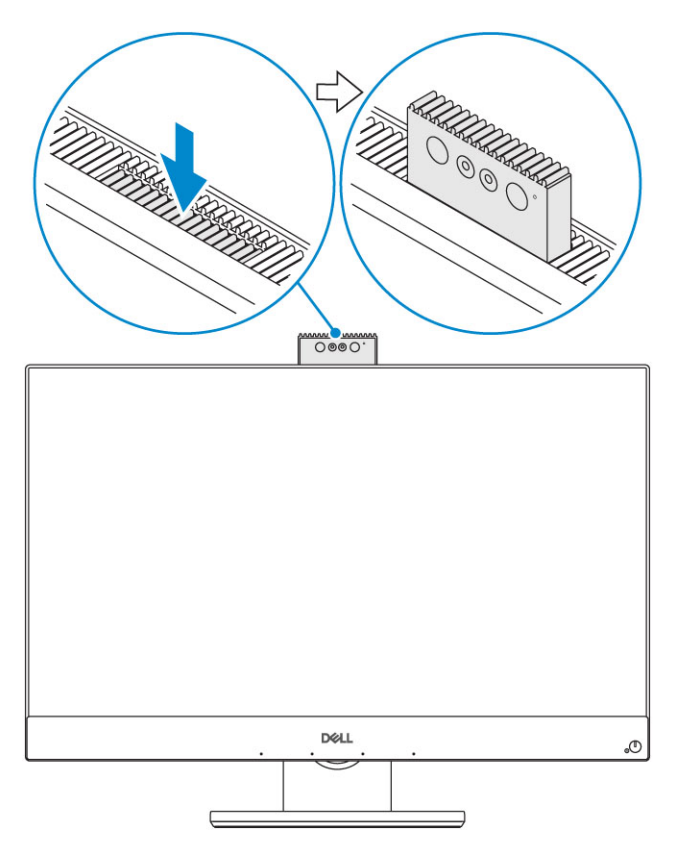

ANMERKUNG: Fahren Sie die Kamera aus, während Sie eine Kamerafunktion nutzen, damit die Kamera nicht blockiert ist.

<span id="page-14-0"></span> $\Omega$ ANMERKUNG: Die angebotenen Konfigurationen können je nach Region variieren. Die folgenden Angaben enthalten nur die technischen Daten, die laut Gesetz im Lieferumfang Ihres Computers enthalten sein müssen. Weitere Informationen über die Konfiguration Ihres Computers finden Sie im Abschnitt Help and Support (Hilfe und Support) des Windows-Betriebssystems. Wählen Sie die Option zur Anzeige von Informationen über Ihren Computer aus.

Themen:

- Prozessor
- **[Speicher](#page-15-0)**
- [Bei Lagerung](#page-15-0)
- **[Audio](#page-16-0)**
- [Video-Controller](#page-16-0)
- [Webcam](#page-17-0)
- [Kommunikation integriert](#page-17-0)
- **[Externe Ports und Anschlüsse](#page-17-0)**
- **[Anzeige](#page-18-0)**
- **[Stromversorgung](#page-19-0)**
- [Physische Systemabmessungen](#page-21-0)
- [Umgebungsbedingungen](#page-22-0)

### Prozessor

Globale Standardprodukte (Global Standard Products, GSP) stellen eine Teilmenge der in Beziehung zueinander stehenden Dell Produkte dar, die für optimale Verfügbarkeit und synchronisierte Umstellungen weltweit sorgen. Sie ermöglichen, dass die gleiche Plattform weltweit zum Kauf zur Verfügung steht. So können Kunden die Anzahl der weltweit verwalteten Konfigurationen reduzieren und somit auch die damit zusammenhänge Kosten. Unternehmen können hierdurch auch globale IT-Standards implementieren, indem Sie bestimmte Konfigurationen weltweit sperren. Die folgenden genannten GSP-Prozessoren stehen Dell Kunden zur Verfügung.

Device Guard (DG) und Credential Guard (CG) sind die Sicherheitsfunktionen, die unter Windows 10 Enterprise verfügbar sind. Device Guard ist eine Kombination von unternehmensbezogenen Hardware- und Software-Sicherheitsfunktionen, die bei gemeinsamer Konfiguration ein Gerät sperren, damit nur vertrauenswürdige Anwendungen ausgeführt werden können. Credential Guard nutzt die virtualisierungsbasierte Sicherheit zur Isolierung von Geheimschlüsseln (Anmeldeinformationen), damit nur privilegierte Systemsoftware auf sie zugreifen kann. Der unberechtigte Zugriff auf diese Geheimschlüssel kann zu Angriffen zum Diebstahl von Anmeldeinformationen führen. Credential Guard verhindert diese Angriffe durch den Schutz von NTLM-Kennworthashes und Kerberos Ticket-Granting Tickets (TGT).

#### ANMERKUNG: Die Prozessoranzahl stellt kein Maß für Leistung dar. Die Verfügbarkeit von Prozessoren kann je nach Region bzw. Land variieren und unterliegt Änderungen.

#### Tabelle 1. Prozessor

#### Typ

Intel Core i3 - 8100 (4 Kerne/6 MB/4 Threads/3,6 GHz/65 W)

Intel Core i3 - 8300 (4 Kerne/8 MB/4 Threads/3,7 GHz/65 W)

<span id="page-15-0"></span>Intel Core i5 - 8400 (6 Kerne/9 MB/6 Threads/bis zu 4,0 GHz/65 W) Intel Core i5 - 8500 (6 Kerne/9 MB/6 Threads/bis zu 4,1 GHz/65 W) Intel Core i5 - 8600 (6 Kerne/9 MB/6 Threads/bis zu 4,3 GHz/65 W) Intel Core i7 - 8700 (6 Kerne/12 MB/12 Threads/bis zu 4,6 GHz/65 W)

### Speicher

#### Tabelle 2. Arbeitsspeicher

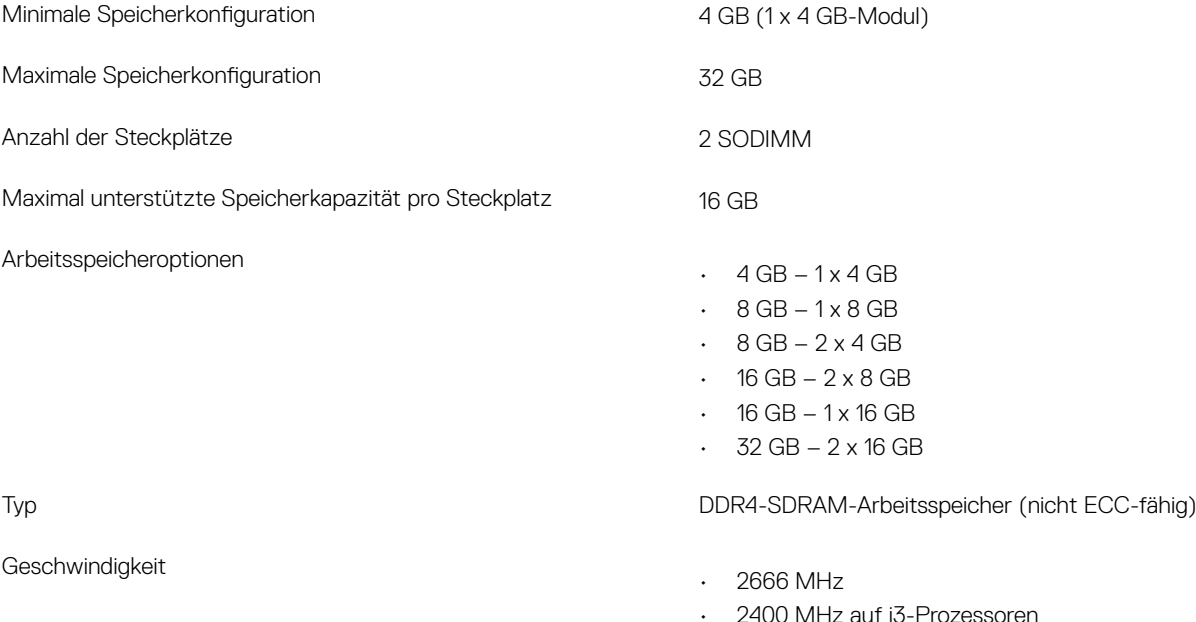

# Bei Lagerung

#### Tabelle 3. Speicherspezifikationen

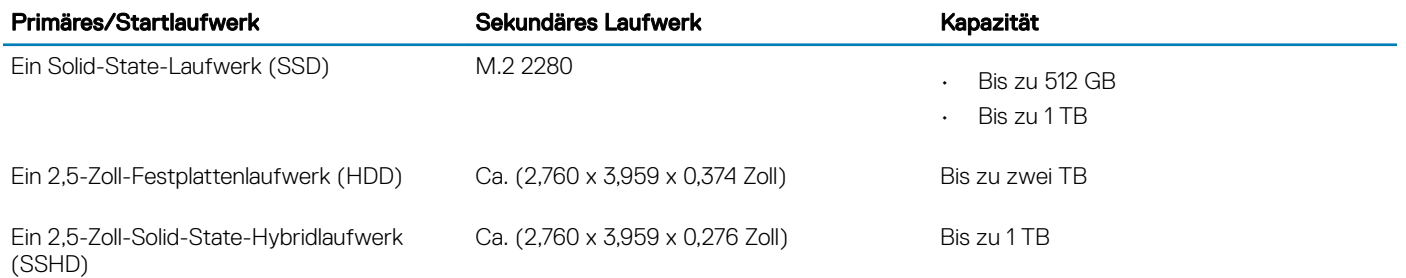

#### Tabelle 4. Dualspeicherkombinationen

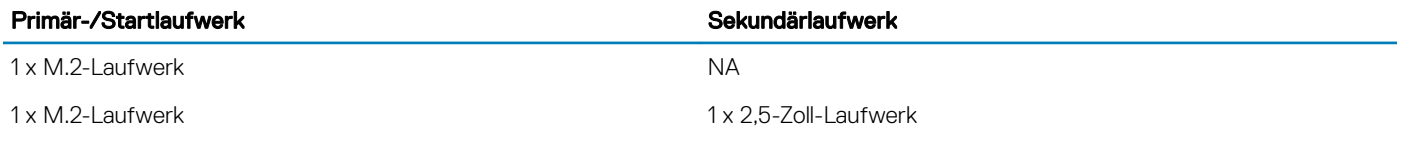

<span id="page-16-0"></span>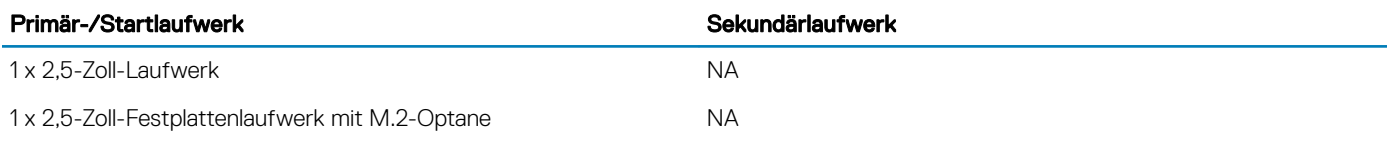

### ANMERKUNG: Unterstützt RAID 0 und RAID 1 mit M.2 und 2,5-Zoll-Festplattenlaufwerk.

# Audio

#### Tabelle 5. Audio

#### Realtek ALC3289 High Definition Audio integriert

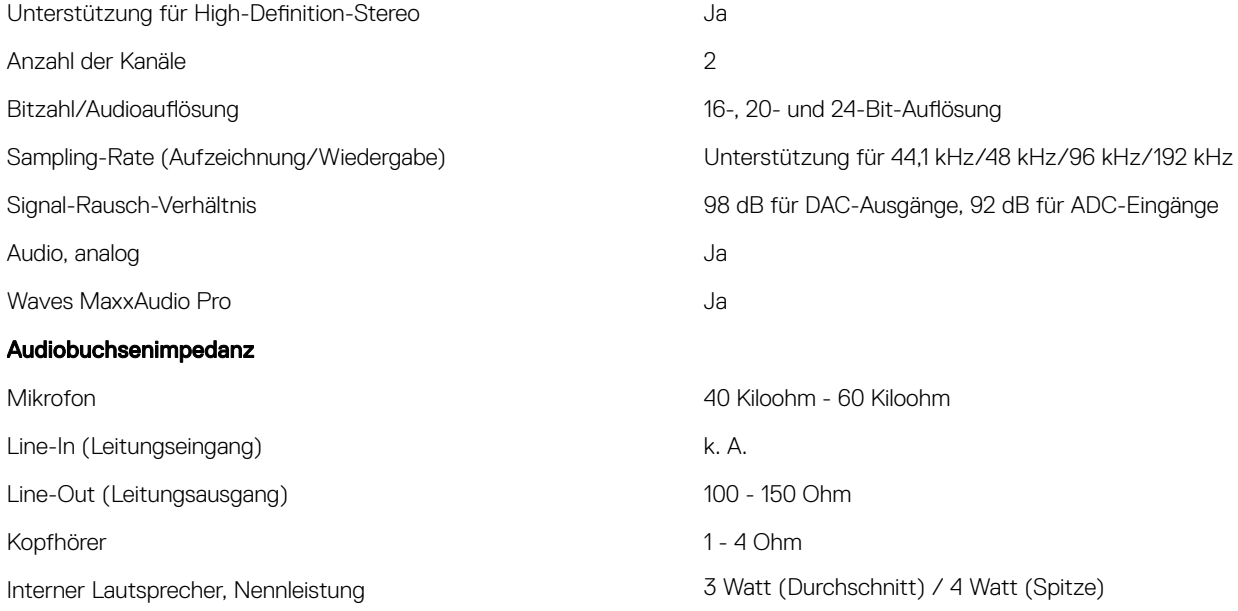

# Video-Controller

#### Tabelle 6. Video

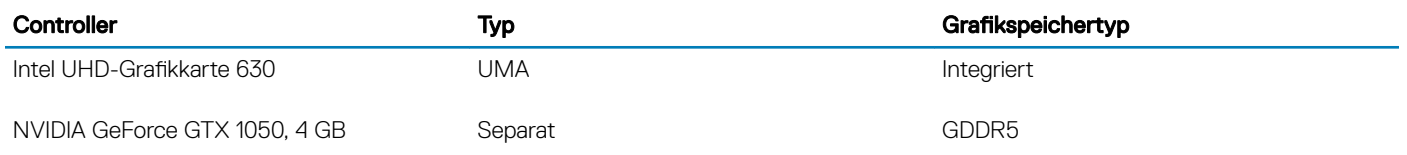

#### Tabelle 7. Auflösungsmatrix für Bildschirmanschlüsse

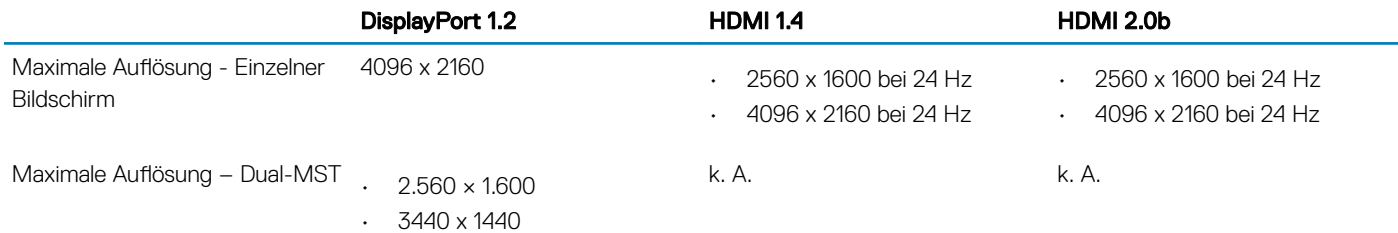

<span id="page-17-0"></span>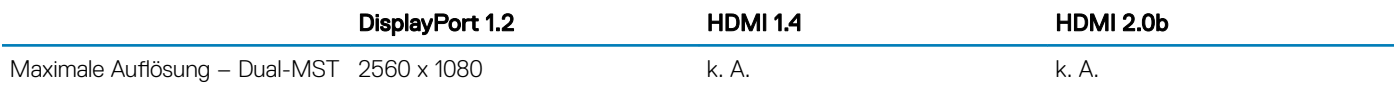

Alle Auflösungen werden mit 24 bpp dargestellt und die Aktualisierungsrate beträgt 60 Hz, sofern nicht ausdrücklich angegeben.

# Webcam

#### Tabelle 8. Webcam (optional)

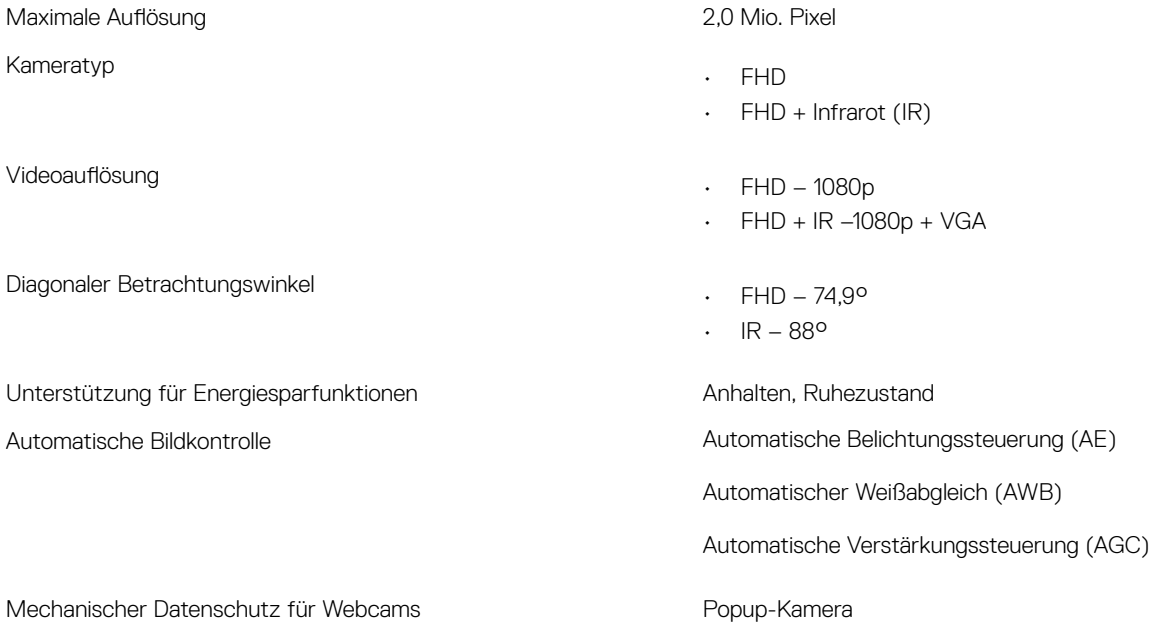

### Kommunikation – integriert

#### Tabelle 9. Kommunikation – integriert

Netzwerkadapter **Intel i219-LM 10/100/1000 Mbit/s Ethernet (RJ-45)**, integriert, mit Intel Remote Wake Up und PXE

### Externe Ports und Anschlüsse

### Tabelle 10. Externe Ports und Anschlüsse USB 3.1 Gen 1 (seitlich/hinten/Intern) 1/4/0 • Ein USB 3.1-Gen 1-Anschluss mit PowerShare (seitlich) • Zwei USB 3.1-Gen 1-Anschlüsse mit Unterstützung für Einschalten/Reaktivieren • Zwei USB 3.1-Anschlüsse Gen 1 (rückseitig) USB 3.1 Gen 2 (seitlich/hinten/Intern) 1/0/0 Ein USB 3.1-Gen 2-Anschluss, Type-C (seitlich)

Netzwerkanschluss (RJ-45) 1 rückseitiger Anschluss

<span id="page-18-0"></span>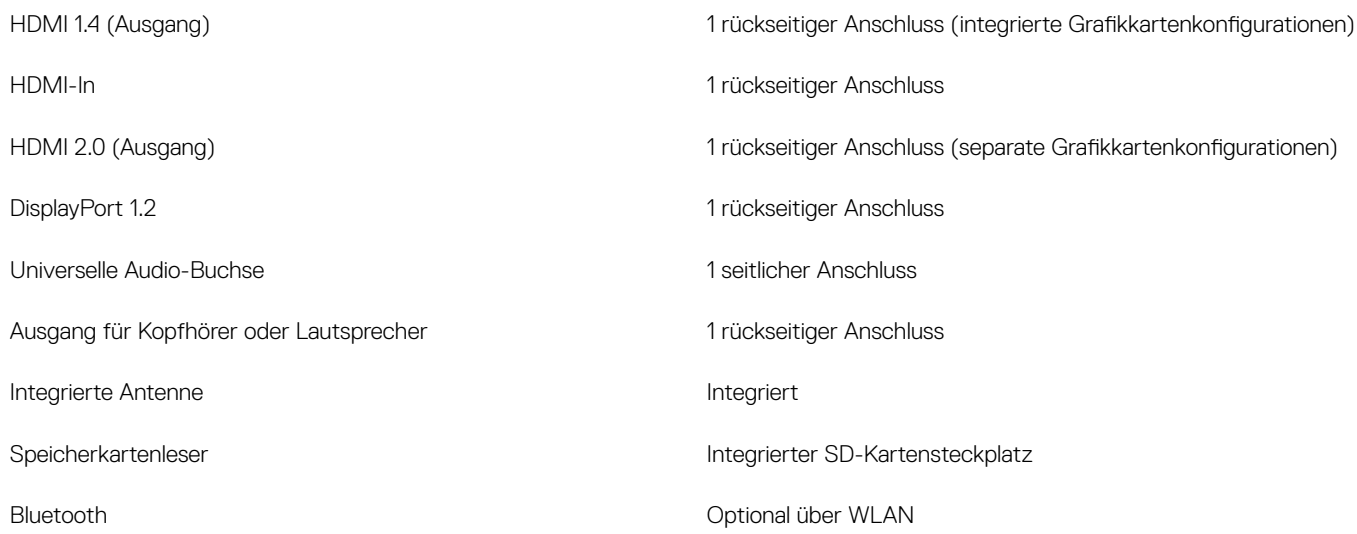

# Anzeige

#### Tabelle 11. Anzeige – technische Daten

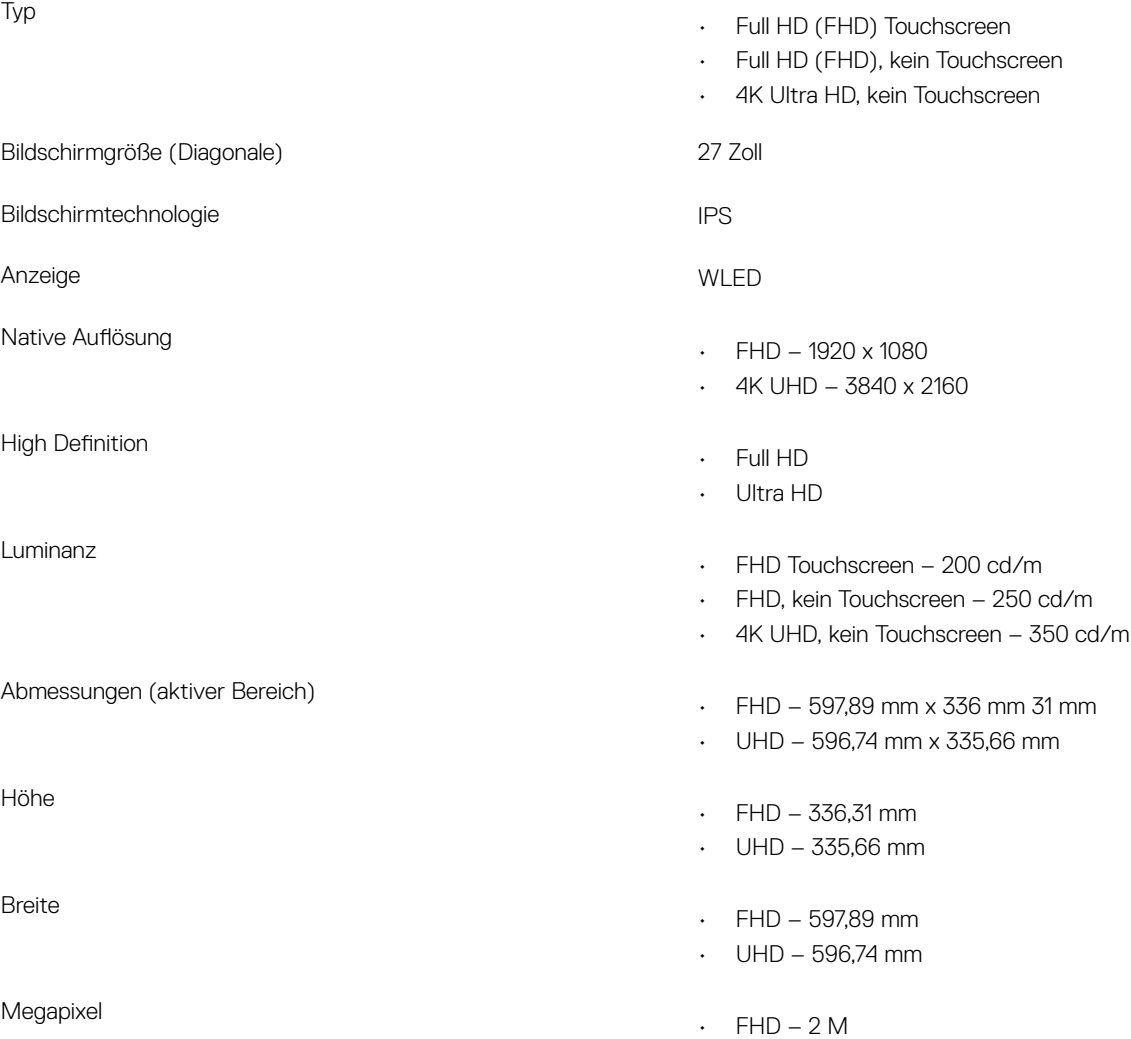

<span id="page-19-0"></span>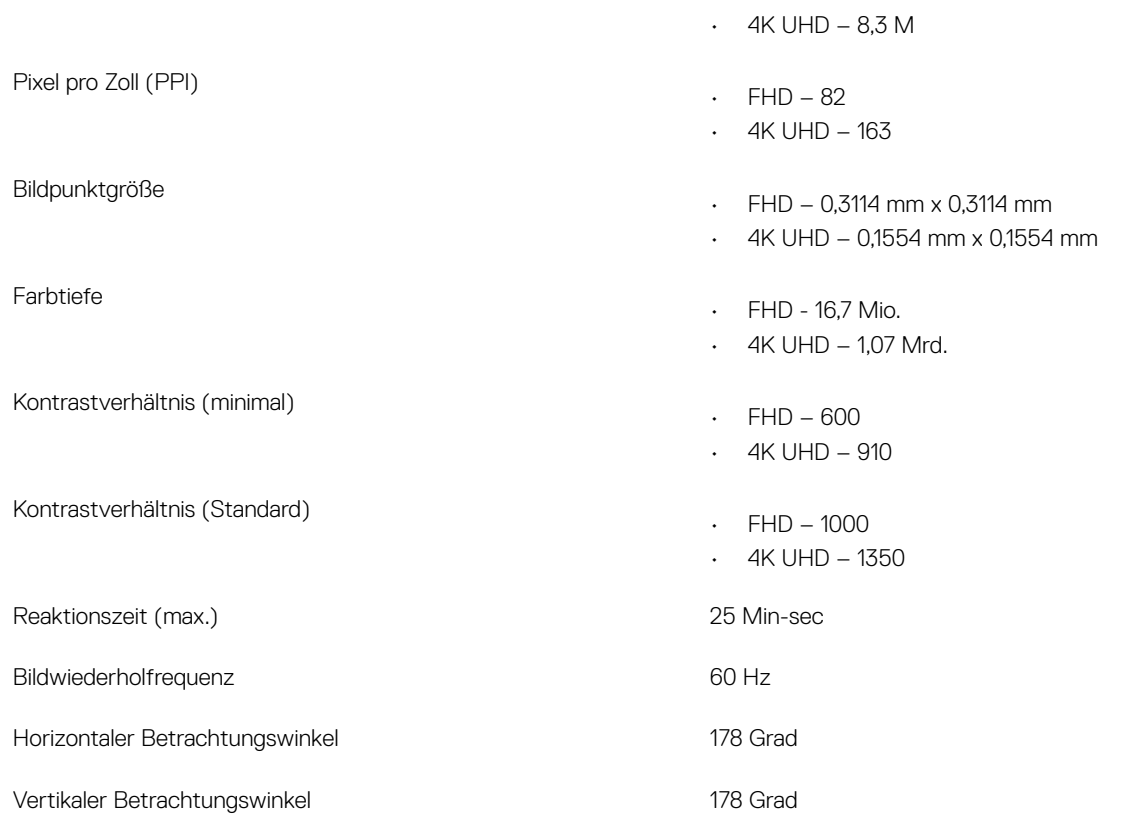

# Stromversorgung

#### Tabelle 12. Stromversorgung

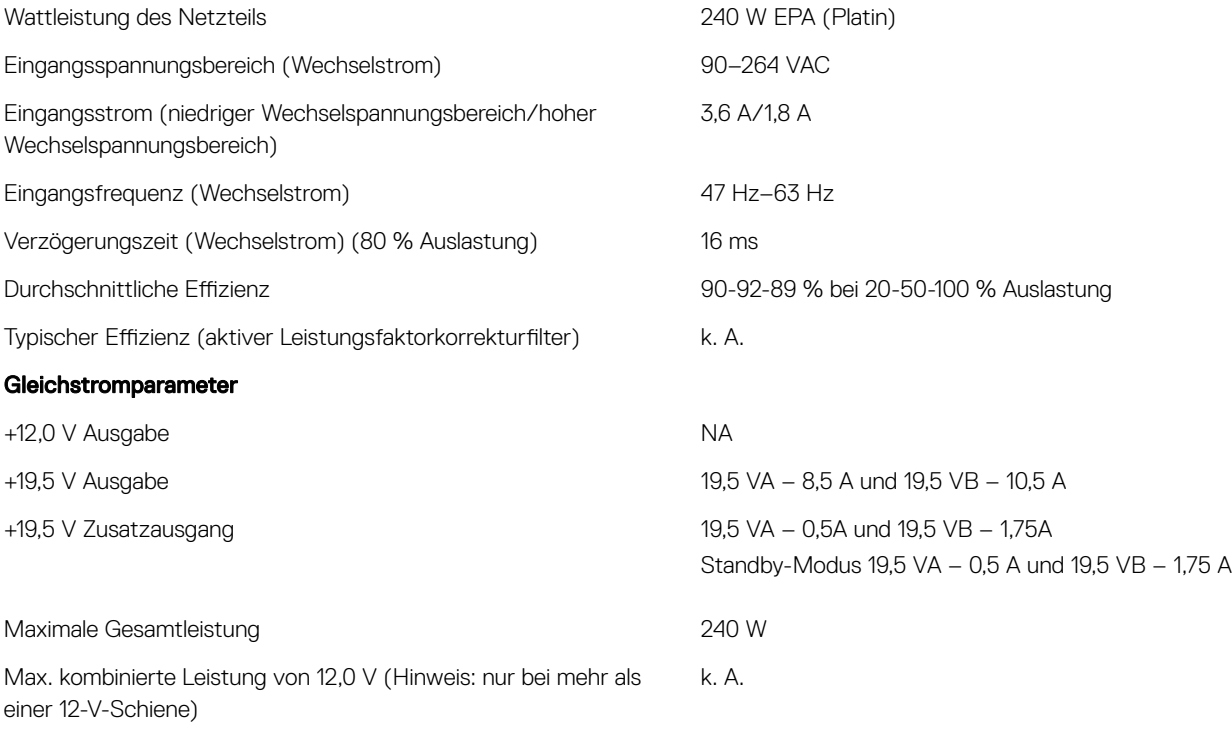

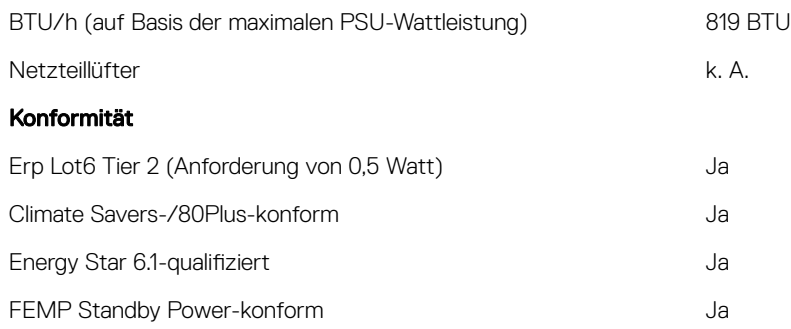

#### Tabelle 13. Wärmeabfuhr

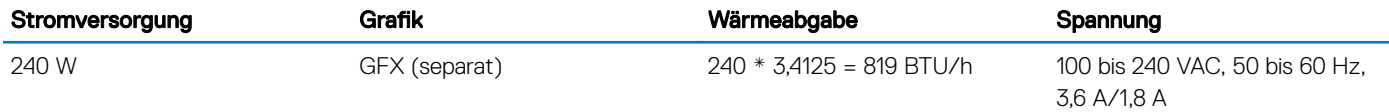

### Tabelle 14. CMOS-Akku

### 3,0-V-CMOS-Akku (Typ und geschätzte Akkulaufzeit)

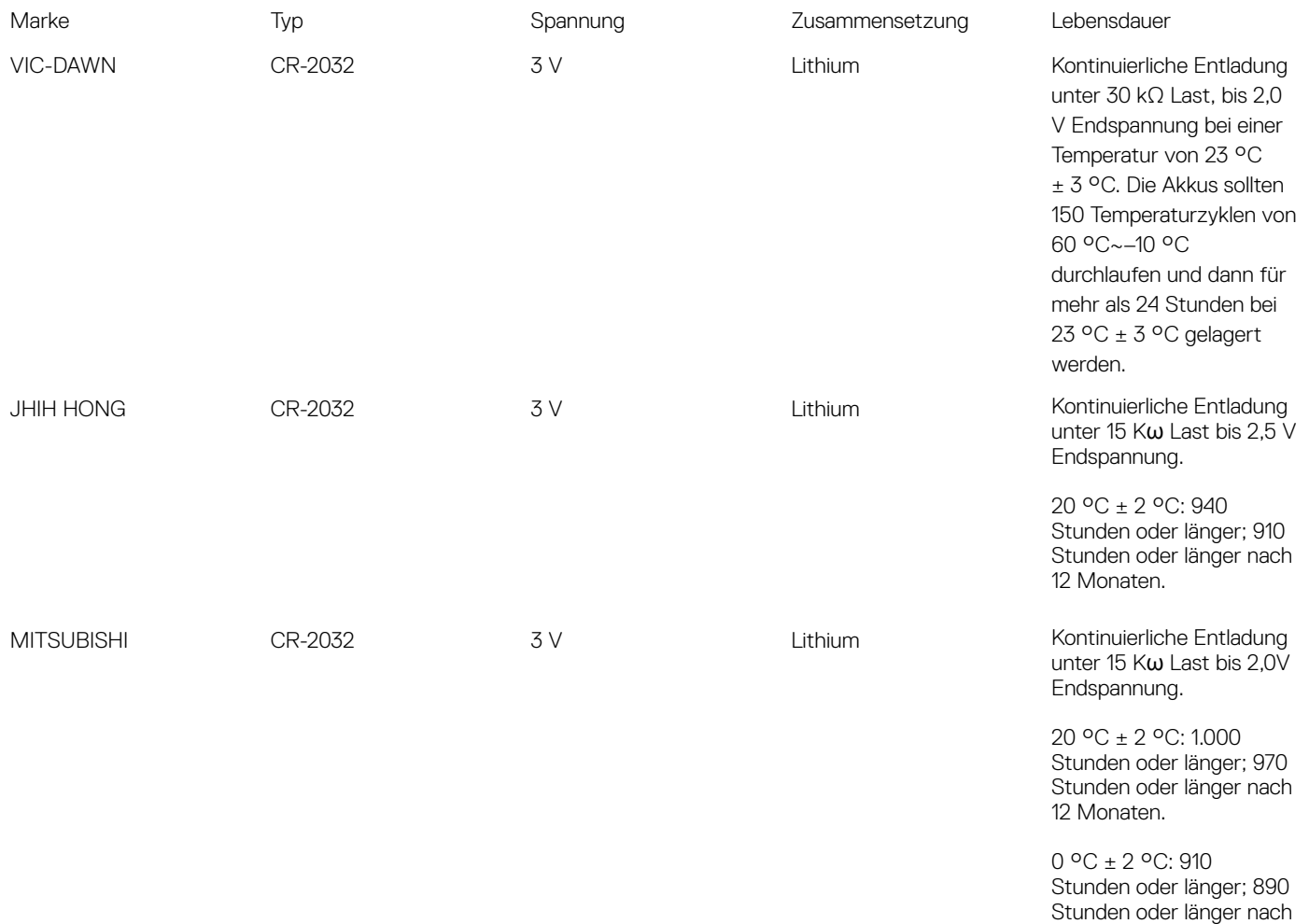

12 Monaten.

# <span id="page-21-0"></span>Physische Systemabmessungen

(i) ANMERKUNG: Systemgewicht und Versandgewicht basieren auf einer typischen Konfiguration und können je nach tatsächlicher PC-Konfiguration variieren. Eine typische Konfiguration umfasst: eine integrierte Grafikkarte und eine Festplatte.

#### Tabelle 15. Abmessungen des Systems

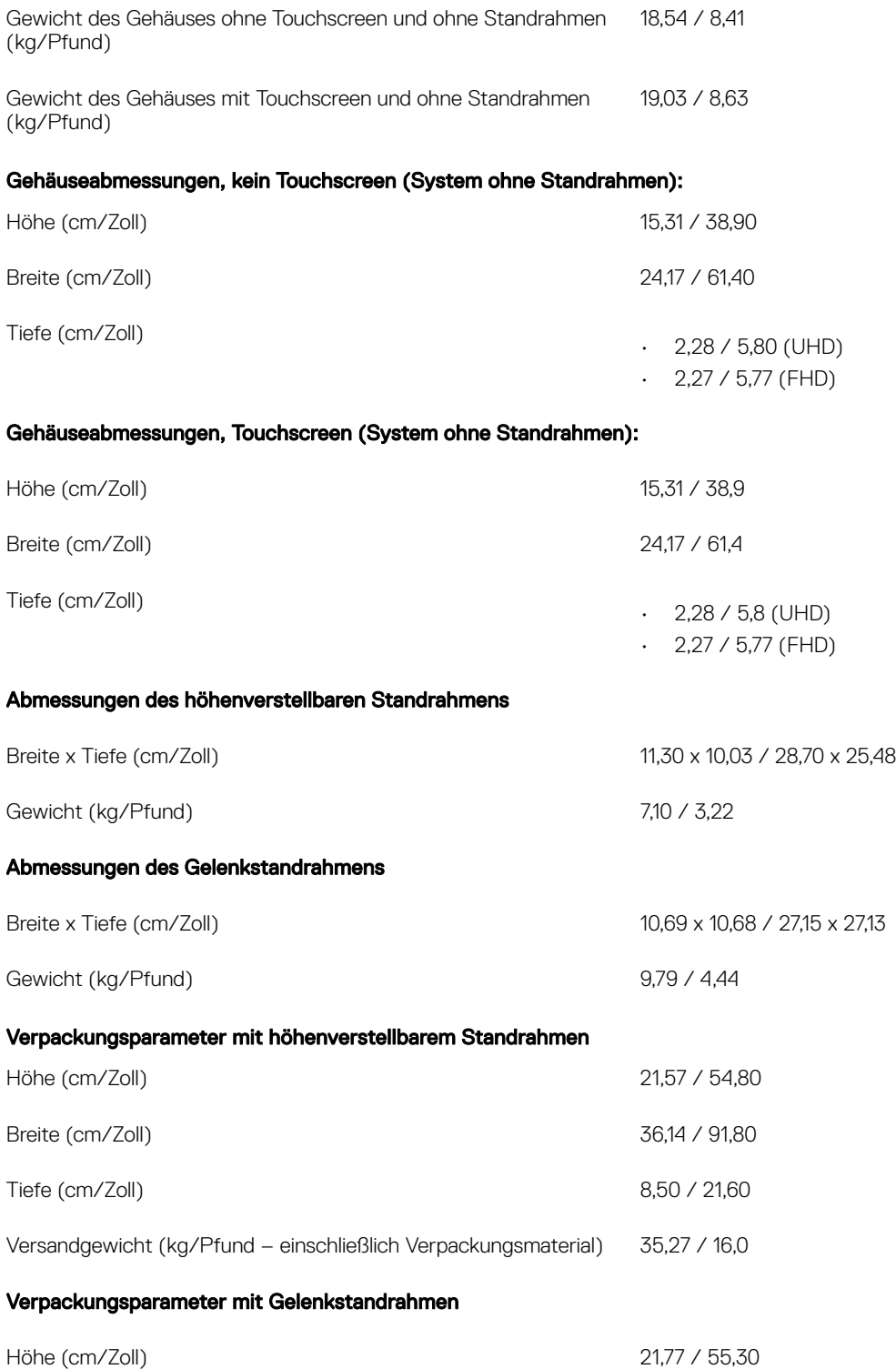

<span id="page-22-0"></span>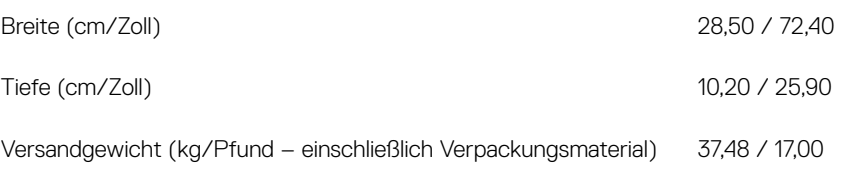

# Umgebungsbedingungen

#### (i) ANMERKUNG: Weitere Informationen zu Dell Umgebungsmerkmalen finden Sie im Abschnitt "Umgebungsattribute". Informationen zur Verfügbarkeit finden Sie unter Ihrer jeweiligen Region.

#### Tabelle 16. Umgebungsbedingungen

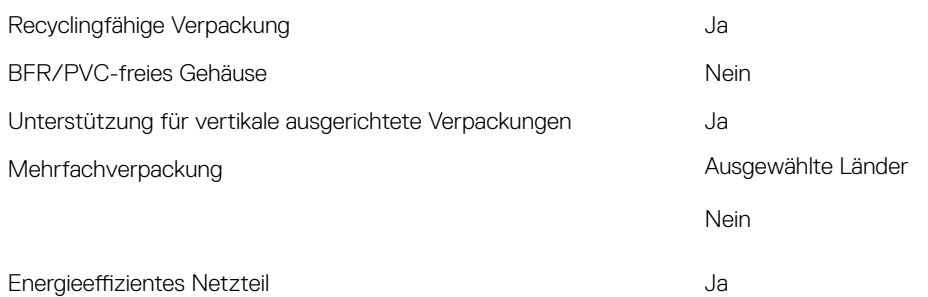

# System-Setup

4

<span id="page-23-0"></span>Das System-Setup ermöglicht das Verwalten der Desktop-Hardware und das Festlegen von Optionen auf BIOS-Ebene. Mit dem System Setup (System-Setup) können Sie folgende Vorgänge durchführen:

- Ändern der NVRAM-Einstellungen nach dem Hinzufügen oder Entfernen von Hardware
- Anzeigen der Hardwarekonfiguration des Systems
- Aktivieren oder Deaktivieren von integrierten Geräten
- Festlegen von Schwellenwerten für die Leistungs- und Energieverwaltung
- Verwaltung der Computersicherheit

#### Themen:

- BIOS-Übersicht
- [Navigationstasten](#page-24-0)
- **[Startreihenfolge](#page-24-0)**
- [Aufrufen des BIOS-Setup-Programms](#page-24-0)
- [Optionen des Bildschirms "General" \(Allgemein\)](#page-25-0)
- Optionen des Bildschirms "Systemkonfiguration"
- [Optionen des Bildschirms "Security" \(Sicherheit\)](#page-28-0)
- [Optionen des Bildschirms "Secure Boot" \(Sicherer Start\)](#page-30-0)
- [Optionen des Bildschirms Intel Software Guard-Erweiterungen](#page-31-0)
- [Optionen des Bildschirms "Performance" \(Leistung\)](#page-31-0)
- [Optionen des Bildschirms "Power Management" \(Energieverwaltung\)](#page-32-0)
- [Optionen des Bildschirms "POST Behavior" \(Verhalten beim POST\)](#page-33-0)
- [Verwaltungsfunktionen](#page-33-0)
- [Optionen des Bildschirms "Virtualization support" \(Unterstützung der Virtualisierung\)](#page-34-0)
- [Wireless-Optionen des Bildschirms](#page-34-0)
- [Optionen des Bildschirms "Maintenance" \(Wartung\)](#page-34-0)
- [Optionen im Fenster des Systemprotokolls](#page-35-0)
- Optionen für die erweiterte Konfiguration
- [System- und Setup-Kennwort](#page-35-0)

# BIOS-Übersicht

- △ VORSICHT: Die Einstellungen im BIOS-Setup-Programm sollten nur von Computerexperten geändert werden. Bestimmte Änderungen können dazu führen, dass der Computer nicht mehr ordnungsgemäß funktioniert.
- ANMERKUNG: Bevor Sie Änderungen am BIOS-Setup-Programms vornehmen, sollten Sie die Informationen des BIOS-Setup-Bildschirms notieren, um gegebenenfalls später darauf zurückgreifen zu können.

Verwenden Sie das BIOS-Setup-Programm für die folgenden Zwecke:

- Abrufen von Informationen über die auf Ihrem Computer installierte Hardware, beispielsweise die Größe des RAM-Speichers, der Festplatte usw.
- Ändern von Informationen zur Systemkonfiguration.

<span id="page-24-0"></span>Einstellen oder Ändern von benutzerdefinierbaren Optionen wie Benutzerkennwort oder Typ der installierten Festplatte sowie Aktivieren oder Deaktivieren von Basisgeräten.

### Navigationstasten

ANMERKUNG: Bei den meisten Optionen im System-Setup werden Änderungen zunächst nur gespeichert und erst beim Neustart des Systems wirksam.

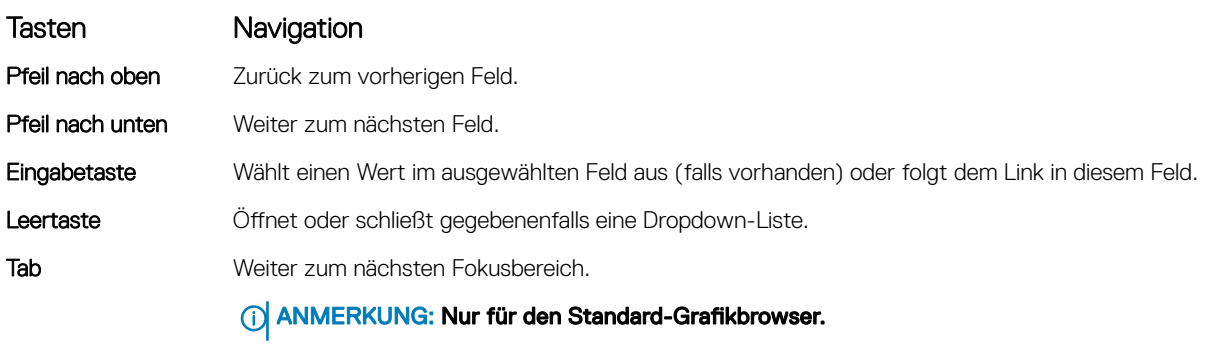

Esc Wechselt zur vorherigen Seite, bis der Hauptbildschirm angezeigt wird. Drücken Sie auf Esc in die Standardanzeige zeigt eine Meldung an, die Sie auffordert alle nicht gespeicherten Änderungen zu speichern und startet das System neu.

### **Startreihenfolge**

Mit der Startreihenfolge können Sie die vom System-Setup festgelegte Reihenfolge der Startgeräte umgehen und direkt von einem bestimmten Gerät (z. B. optisches Laufwerk oder Festplatte) starten. Während des Einschalt-Selbsttests (POST, Power-on Self Test), wenn das Dell Logo angezeigt wird, können Sie:

- Das System-Setup mit der F2-Taste aufrufen
- Einmalig auf das Startmenü durch Drücken der F12-Taste zugreifen.

Das einmalige Startmenü zeigt die Geräte an, die Sie starten können, einschließlich der Diagnoseoption. Die Optionen des Startmenüs lauten:

- Wechseldatenträger (soweit verfügbar)
- STXXXX-Laufwerk

### ANMERKUNG: XXX gibt die Nummer des SATA-Laufwerks an.

- Optisches Laufwerk (soweit verfügbar)
- SATA-Festplattenlaufwerk (wenn vorhanden)
- **Diagnose**

### ANMERKUNG: Bei Auswahl von Diagnostics (Diagnose) wird der ePSA diagnostics (ePSA-Diagnose)-Bildschirm angezeigt.

Der Startreihenfolgebildschirm zeigt auch die Optionen zum Zugriff auf den System-Setup-Bildschirm an.

# Aufrufen des BIOS-Setup-Programms

- 1 Schalten Sie den Computer ein oder führen Sie einen Neustart durch.
- 2 Während des POST-Vorgangs wird das DELL Logo sowie eine Aufforderung zum Drücken der Taste F2 angezeigt. Drücken Sie dann sofort die F2-Taste.

<span id="page-25-0"></span>൘ ANMERKUNG: Die Aufforderung zum Drücken der Taste F2 bedeutet, dass die Tastatur initialisiert ist. Diese Eingabeaufforderung ist unter Umständen nur kurz zu sehen. Beobachten Sie daher aufmerksam den Bildschirm und drücken Sie dann die F2-Taste. Wenn Sie F2 vor der entsprechenden Aufforderung drücken, hat dieser Tastendruck keine Auswirkung. Wenn Sie zu lange warten und das Betriebssystem-Logo angezeigt wird, warten Sie weiter, bis der Desktop des Betriebssystems angezeigt wird. Fahren Sie den Computer anschließend herunter und versuchen Sie es erneut.

# Optionen des Bildschirms "General" (Allgemein)

In diesem Abschnitt werden die primären Hardwarefunktionen des Computers aufgelistet.

#### Option Beschreibung

#### System Information

- System Information (Systeminformationen): Angezeigt werden "BIOS Version", "Service Tag", "Asset Tag", "Ownership Tag", "Ownership Date", "Manufacture Date" und "Express Service Code" (BIOS-Version, Service-Tag-Nummer, Systemkennnummer, Besitzkennnummer, Besitzdatum, Herstellungsdatum und der Express-Servicecode).
	- Memory Information (Speicherinformationen): Angezeigt werden Memory Installed, Memory Available, Memory Speed, Memory Channels Mode, Memory Technology, DIMM A Size, und DIMM B Size (Installierter Speicher, Verfügbarer Speicher, Speichergeschwindigkeit, Speicherkanalmodus, Speichertechnologie, DIMM-A-Größe und DIMM-B-Größe).
- PCI Information (PCI-Informationen): Angezeigt werden SLOT1 (Steckplatz 1) und SLOT2 (Steckplatz 2).
- Processor Information (Prozessorinformationen): Angezeigt werden Processor Type, Core Count, Processor ID, Current Clock Speed, Minimum Clock Speed, Maximum Clock Speed, Processor L2 Cache, Processor L3 Cache, HT Capable und 64-Bit Technology (Prozessortyp, Anzahl der Kerne, Prozessor-ID, Aktuelle Taktrate, Minimale Taktrate, Maximale Taktrate, L2-Cache des Prozessors, L3-Cache des Prozessors, HT-Fähigkeit und 64-Bit-Technologie).
- Device Information (Geräteinformationen): Angezeigt werden SATA-0, SATA-1, LOM MAC Address, Video Controller, dGPU Video Controller, Audio Controller, Wi-Fi Device und Bluetooth Device (SATA-0, SATA-1, LOM-MAC-Adresse, Grafikcontroller, dGPU-Grafikcontroller, Audio-Controller, WLAN-Gerät und Bluetooth-Gerät).

#### Boot Sequence

Boot Sequence Ermöglicht die Angabe der Reihenfolge, in der der Computer versucht, das Betriebssystem zu finden. Zum Ändern der Startreihenfolge wählen Sie in der Liste auf der rechten Seite das Gerät aus, das Sie ändern möchten. Klicken Sie nach Auswahl des Geräts auf die Nach-oben- oder Nach-unten-Taste oder verwenden Sie die Bild-nachoben oder Bild-nach unten-Taste auf der Tastatur, um die Reihenfolge der Startoptionen zu ändern. Sie können ein Gerät auch über die Kontrollkästchen auf der linken Seite auswählen bzw. seine Auswahl aufheben. Zum Einrichten des Legacy-Startmodus sollten Sie die Legacy-Options-ROMs aktivieren. Dieser Legacy-Startmodus ist nicht zulässig, wenn der sichere Start aktiviert ist. Die Optionen sind:

- Boot Sequence (Startreihenfolge) Standardmäßig ist der Windows Boot Manager ausgewählt.
	- $\odot$ ANMERKUNG: Die Standardoption unterscheidet sich möglicherweise je nach Betriebssystem des Computers.
- Boot List Option (Startlistenoption) Die Listenoptionen sind "Legacy" und "UEFI". Standardmäßig ist die Option "UEFI" ausgewählt.

 $\bigcirc$ ANMERKUNG: Die Standardoption unterscheidet sich möglicherweise je nach Betriebssystem des Computers.

- Add Boot Option (Startoption hinzufügen) Ermöglicht das Hinzufügen einer Startoption.
- Delete Boot Option (Startoption löschen) Ermöglicht das Löschen einer vorhandenen Startoption.
- View (Ansicht) Ermöglicht das Anzeigen der aktuellen Startoption auf dem Computer.
- Restore Settings (Einstellungen wiederherstellen) Stellt die Standardeinstellungen des Computers wieder her.

<span id="page-26-0"></span>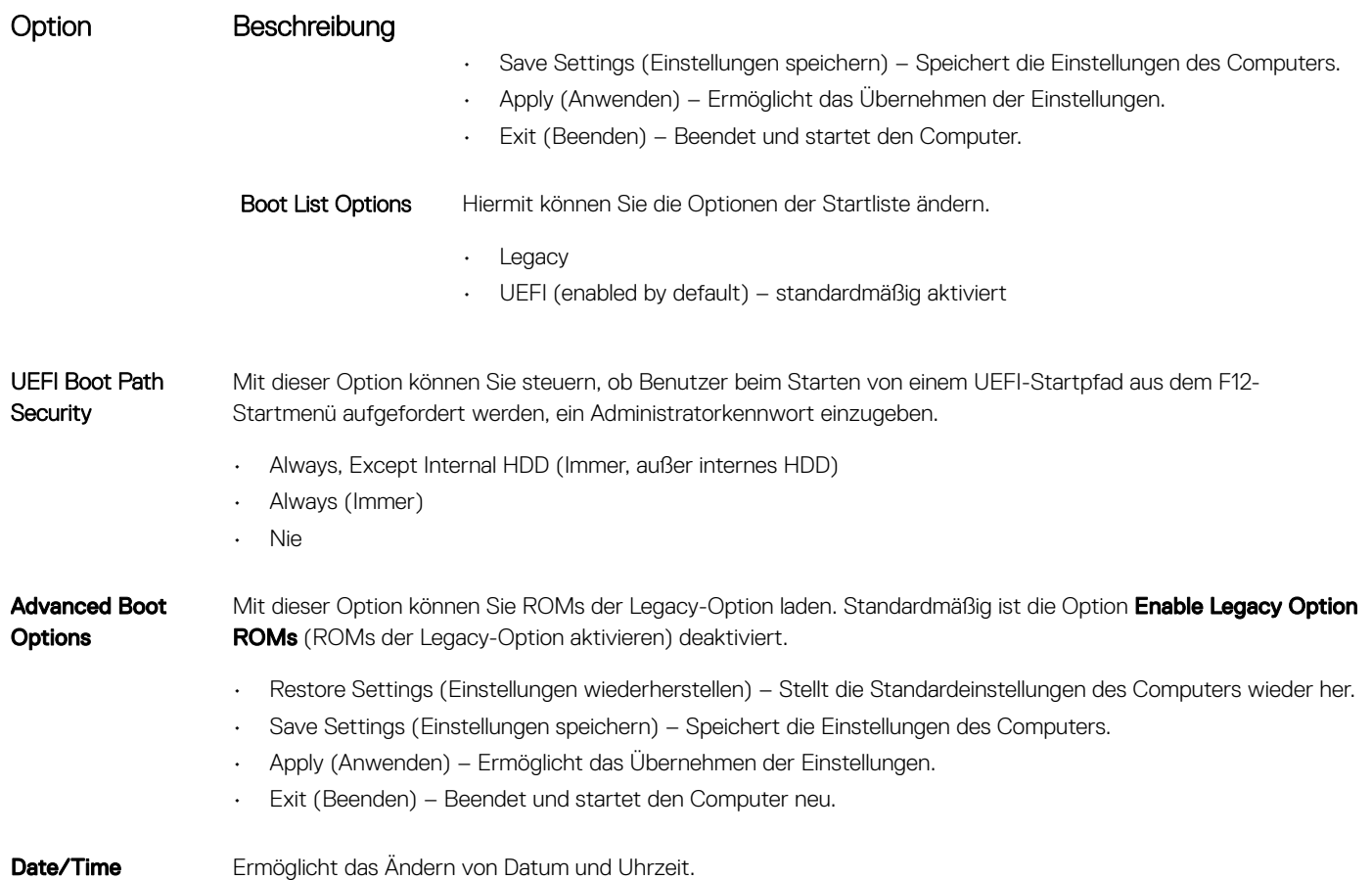

### Optionen des Bildschirms "Systemkonfiguration"

Integrated NIC Wenn Sie UEFI-Netzwerk-Stack aktivieren, sind UEFI-Netzwerkprotokolle verfügbar. Mit UEFI-Netzwerk können Pre-OS- und frühere Betriebssystem-Netzwerkoptionen NICs verwenden, die aktiviert sind. Dazu muss PXE deaktiviert sein. Wenn Sie "Enabled w/PXE" (Aktiviert mit PXE) aktivieren, hängt der Typ des PXE-Starts (Legacy PXE oder UEFI PXE) vom aktuellen Startmodus und Typ der verwendeten Option-ROMs ab. UEFI-Netzwerk-Stack ist erforderlich, um die UEFI-PXE-Funktionen vollständig zu aktivieren.

• Enabled UEFI Network Stack (Aktivierter UEFI-Netzwerk-Stack) – Diese Option ist standardmäßig deaktiviert.

Ermöglicht die Konfiguration des integrierten Netzwerk-Controllers. Die Optionen sind:

• Deaktiviert

Option Beschreibung

- Enabled (Aktiviert)
- Enabled w/PXE (mit PXE aktiviert): Diese Option ist standardmäßig aktiviert.
- Enabled w/Cloud Desktop (Mit Cloud Desktop aktiviert)

#### ANMERKUNG: Abhängig von Ihrem Computer und den installierten Geräten werden manche der in diesem Abschnitt beschriebenen Elemente möglicherweise nicht angezeigt.

SATA Operation Ermöglicht die Konfiguration des integrierten SATA-Festplatten-Controllers. Die Optionen sind:

- **Deaktiviert**
- **AHCI**
- RAID On (RAID ein): Diese Option ist standardmäßig aktiviert.

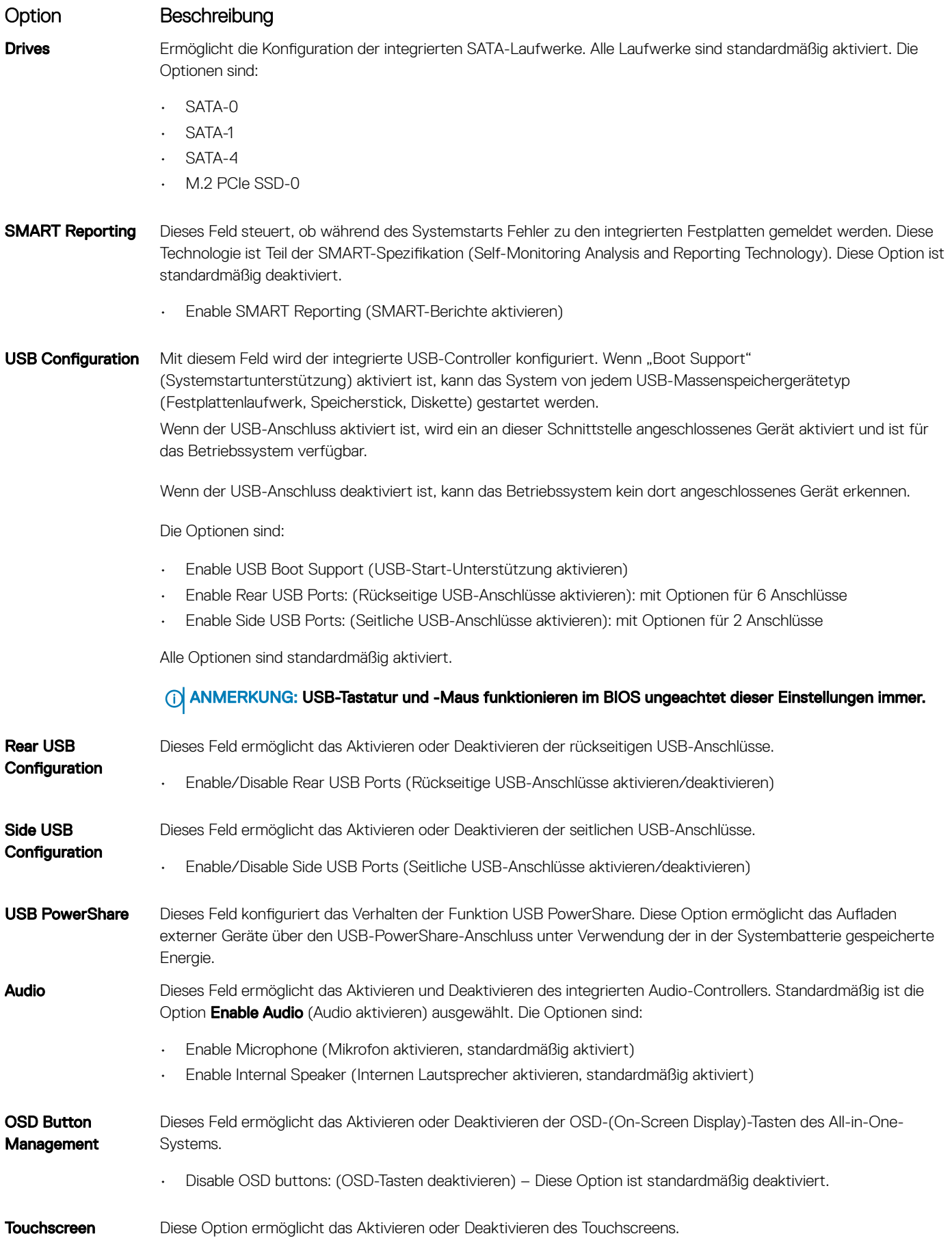

#### <span id="page-28-0"></span>Option Beschreibung

Miscellaneous Devices

Ermöglicht die Aktivierung oder Deaktivierung der folgenden Geräte:

- Enable Camera (Kamera aktivieren) standardmäßig aktiviert
- Enable Media Card (Medienkarte aktivieren) standardmäßig aktiviert
- Disable Media Card (Medienkarte deaktivieren)

# Optionen des Bildschirms "Security" (Sicherheit)

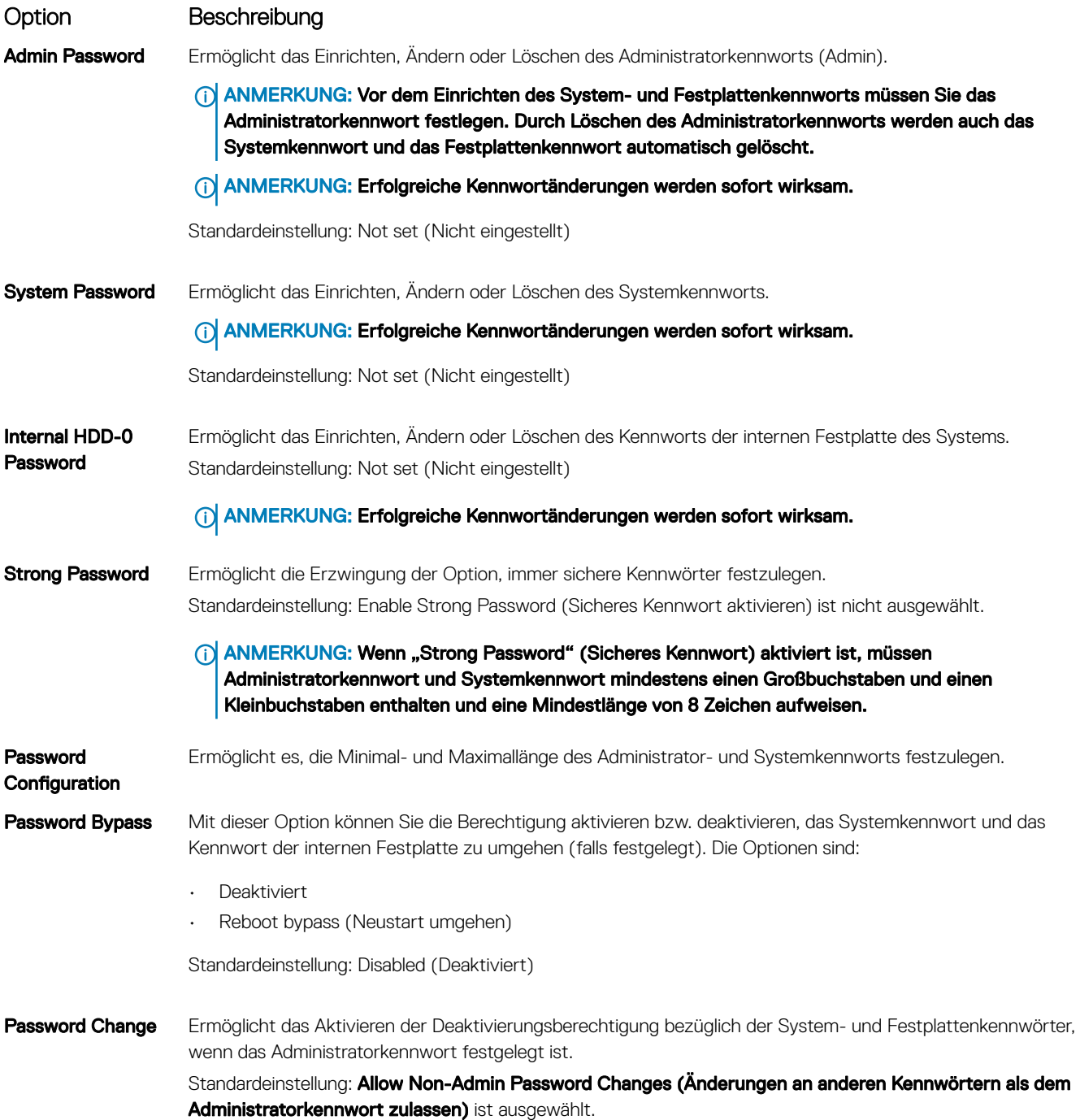

#### Option Beschreibung

UEFI Capsule firmware Updates (UEFI CapsuleDiese Option steuert, ob das System BIOS-Aktualisierungen über ein UEFI Capsule-Aktualisierungspaket zulässt.

• Standardeinstellung: Enable UEFI Capsule Firmware Updates (UEFI Capsule Firmware-Aktualisierungen aktivieren) ist ausgewählt.

### Firmware-Aktualisierungen)

TPM 2.0 Security Ermöglicht das Aktivieren des TPM (Trusted Platform Module, vertrauenswürdiges Plattformmodul) während des POST. Diese Option ist standardmäßig aktiviert. Die Optionen sind:

- TPM On (TPM Ein) (Standardeinstellung)
- Clear (Löschen)
- PPI Bypass for Enabled Commands (PPI-Kennwortumgehung für aktivierte Befehle)
- PPI Bypass for Disabled Commands (PPI-Kennwortumgehung für deaktivierte Befehle)
- PPI Bypass for Clear Command (PPI-Kennwortumgehung zum Löschen von Befehlen)
- Attestation Enable (Bestätigung aktivieren) (Standardeinstellung)
- Key Storage Enable (Schlüsselspeicher aktivieren) (Standardeinstellung)
- SHA 256 (Standardeinstellung)

#### ANMERKUNG: Aktivierungs-, Deaktivierungs- und Löschoptionen werden durch Laden der Standard-Setup-Werte nicht beeinflusst. Änderungen an dieser Option werden sofort wirksam.

Computrace (R) Ermöglicht das Aktivieren oder Deaktivieren der optionalen Computrace-Software. Die Optionen sind:

- Deactivate (Ausschalten)
- Disable (Deaktivieren)
- Activate (Aktivieren)

#### ANMERKUNG: Mit den Optionen "Activate" (Aktivieren) und "Disable" (Deaktivieren) wird die Funktion dauerhaft aktiviert oder deaktiviert. Dann sind keine weiteren Änderungen zulässig.

Standardeinstellung: Deactivate (Ausschalten)

Chassis Intrusion Dieses Feld steuert die Gehäuseeingriff-Funktion. Die Optionen sind:

- **Deaktiviert**
- Enabled (Aktiviert)

Standardeinstellung: Disabled (Deaktiviert)

- OROM Keyboard Access Ermöglicht die Festlegung einer Zugriffsoption auf die Option-ROM-Kongurationsbildschirme mithilfe von Hotkeys während des Starts. Die Optionen sind:
	- Enabled (Aktiviert)
	- One Time Enable (Einmalig aktivieren)
	- **Deaktiviert**

Standardeinstellung: Enable (Aktivieren)

#### Admin Setup **Lockout** Bietet Ihnen die Möglichkeit, die Option zum Erreichen des Setup-Programms zu aktivieren oder zu deaktivieren, wenn ein Administratorkennwort festgelegt ist.

• Enable Admin Setup Lockout (Sperre für Administratorsetup aktivieren) – Diese Option ist standardmäßig deaktiviert.

<span id="page-30-0"></span>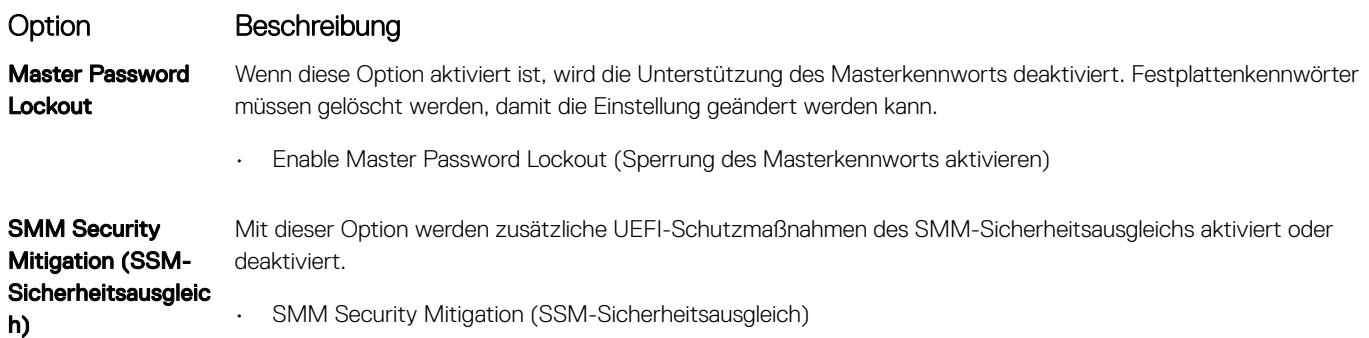

## Optionen des Bildschirms "Secure Boot" (Sicherer Start)

Option Beschreibung Secure Boot Enable Diese Option aktiviert oder deaktiviert die Funktion Secure Boot (Sicherer Start). **Deaktiviert** • Enabled (Aktiviert) Standardeinstellung: Enabled (Aktiviert). Secure Boot Mode Wechselt in den Betriebsmodus für den sicheren Start und ändert das Verhalten des sicheren Starts, um eine Evaluierung oder Durchsetzung von UEFI-Treibersignaturen zu ermöglichen. "Deployed Mode" (Modus "Bereitgestellt") – Diese Option ist standardmäßig aktiviert. • Audit Mode (Prüfmodus) Expert Key **Management** (Erweiterte Schlüsselverwalltun g) Die Sicherheitsschlüssel-Datenbanken können nur bearbeitet werden, wenn sich das System im benutzerdefinierten Modus befindet. Die Option Enable Custom Mode (Benutzerdefinierten Modus aktivieren) ist standardmäßig deaktiviert. Die Optionen sind: • PK • KEK • db • dbx Wenn Sie den Custom Mode (Benutzerdefinierter Modus) aktivieren, werden die relevanten Optionen für PK, KEK, db und dbx angezeigt. Die Optionen sind: Save to File (In Datei speichern) - Speichert den Schlüssel in einer vom Benutzer ausgewählten Datei. • Replace from File (Aus Datei ersetzen) – Ersetzt den aktuellen Schlüssel durch einen Schlüssel aus einer vom Benutzer ausgewählten Datei. Append from File (Anhängen aus Datei) – Fügt einen Schlüssel aus einer vom Benutzer ausgewählten Datei zur aktuellen Datenbank hinzu. **Delete (Löschen)** – Löscht den ausgewählten Schlüssel. Reset All Keys (Alle Schlüssel zurücksetzen) - Setzt auf Standardeinstellungen zurück. • Delete All Keys (Alle Schlüssel löschen) – Löscht alle Schlüssel. ANMERKUNG: Wenn Sie den Custom Mode (benutzerdenierter Modus) deaktivieren, werden sämtliche vorgenommenen Änderungen gelöscht und die Schlüssel auf ihre Standardeinstellungen zurückgesetzt.

### <span id="page-31-0"></span>Optionen des Bildschirms Intel Software Guard-**Erweiterungen**

#### Option Beschreibung

Intel SGX Enable Ermöglicht die Bereitstellung einer sicheren Umgebung für die Ausführung von Codes bzw. die Speicherung vertraulicher Informationen im Kontext des Hauptbetriebssystems. Die Optionen sind:

- Deaktiviert
- Enabled (Aktiviert)
- Software Controlled (Softwaregesteuert) (Standardeinstellung)

Enclave Memory Size Mit dieser Option wird die Größe der Speicherreserve von SGX-Enklaven festgelegt (SGX Enclave Reserve Memory Size). Die Optionen sind:

- 32 MB
- 64 MB
- 128 MB

# Optionen des Bildschirms "Performance" (Leistung)

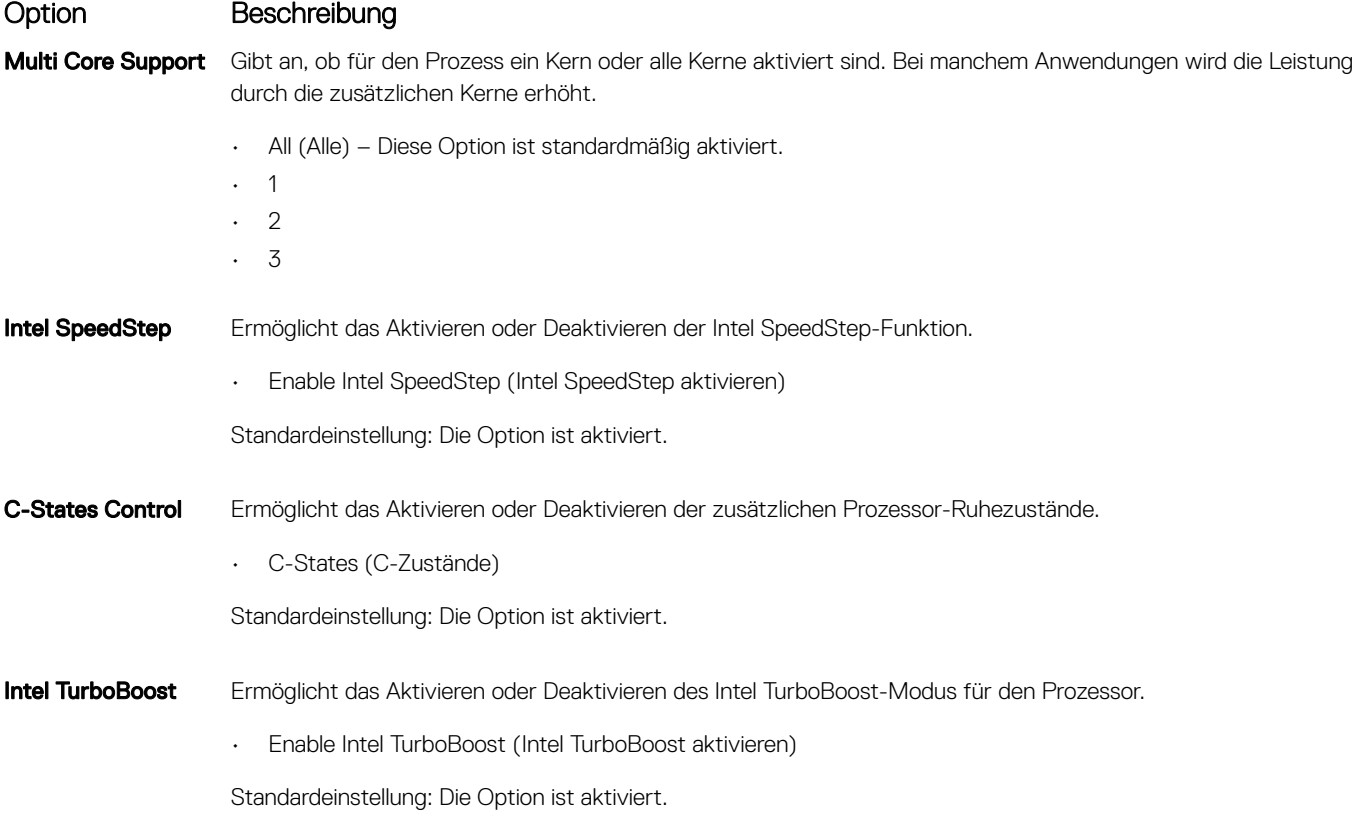

## <span id="page-32-0"></span>Optionen des Bildschirms "Power Management" (Energieverwaltung)

Option Beschreibung

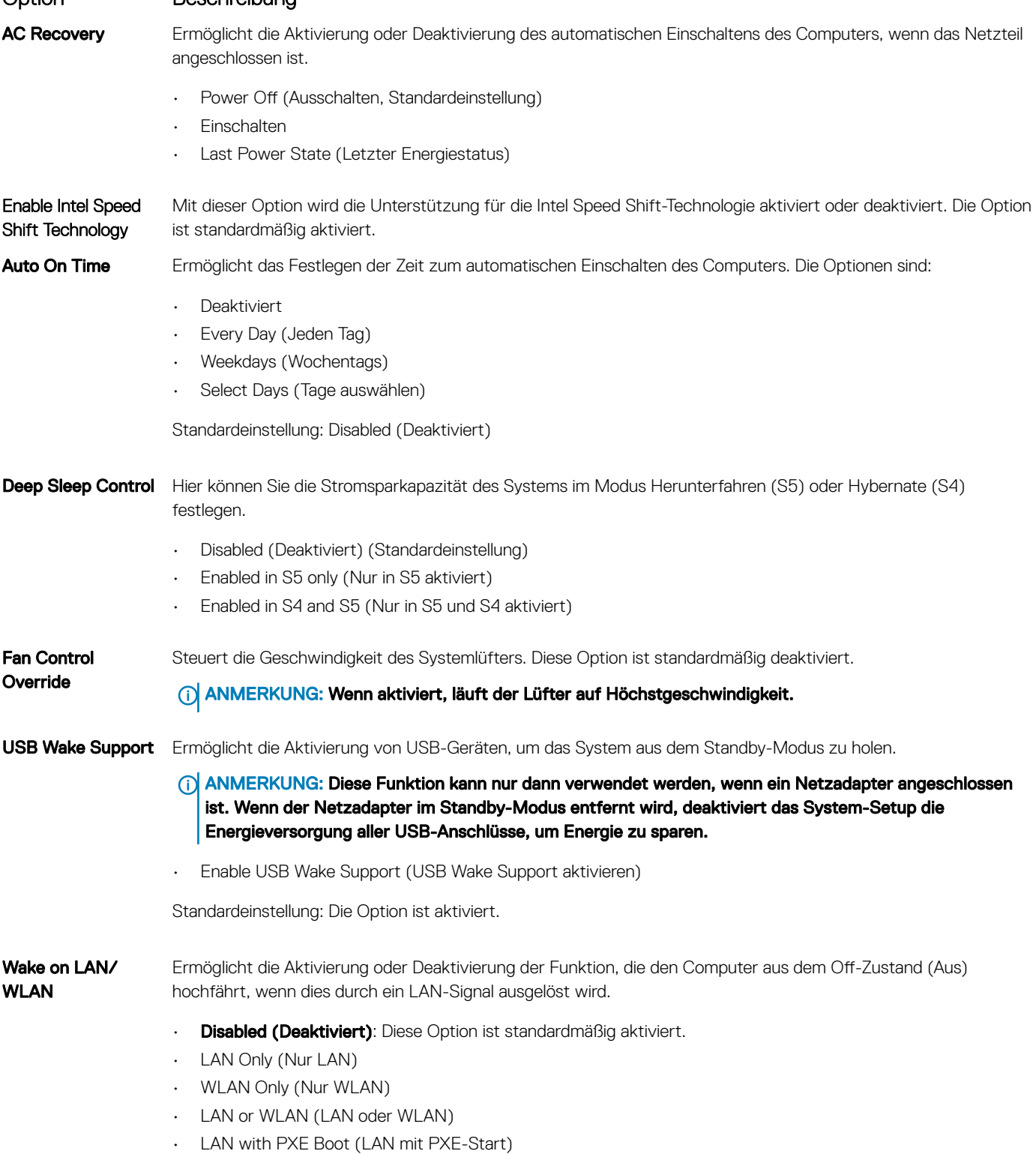

<span id="page-33-0"></span>

#### Option Beschreibung

Block Sleep Mit dieser Option kann das Eintreten in den Ruhemodus (S3-Modus) in einer Betriebssystemumgebung blockiert werden.

Block Sleep (S3 state) (Ruhezustand blockieren – S3-Modus)

Standardeinstellung: die Option ist deaktiviert.

## Optionen des Bildschirms "POST Behavior" (Verhalten beim POST)

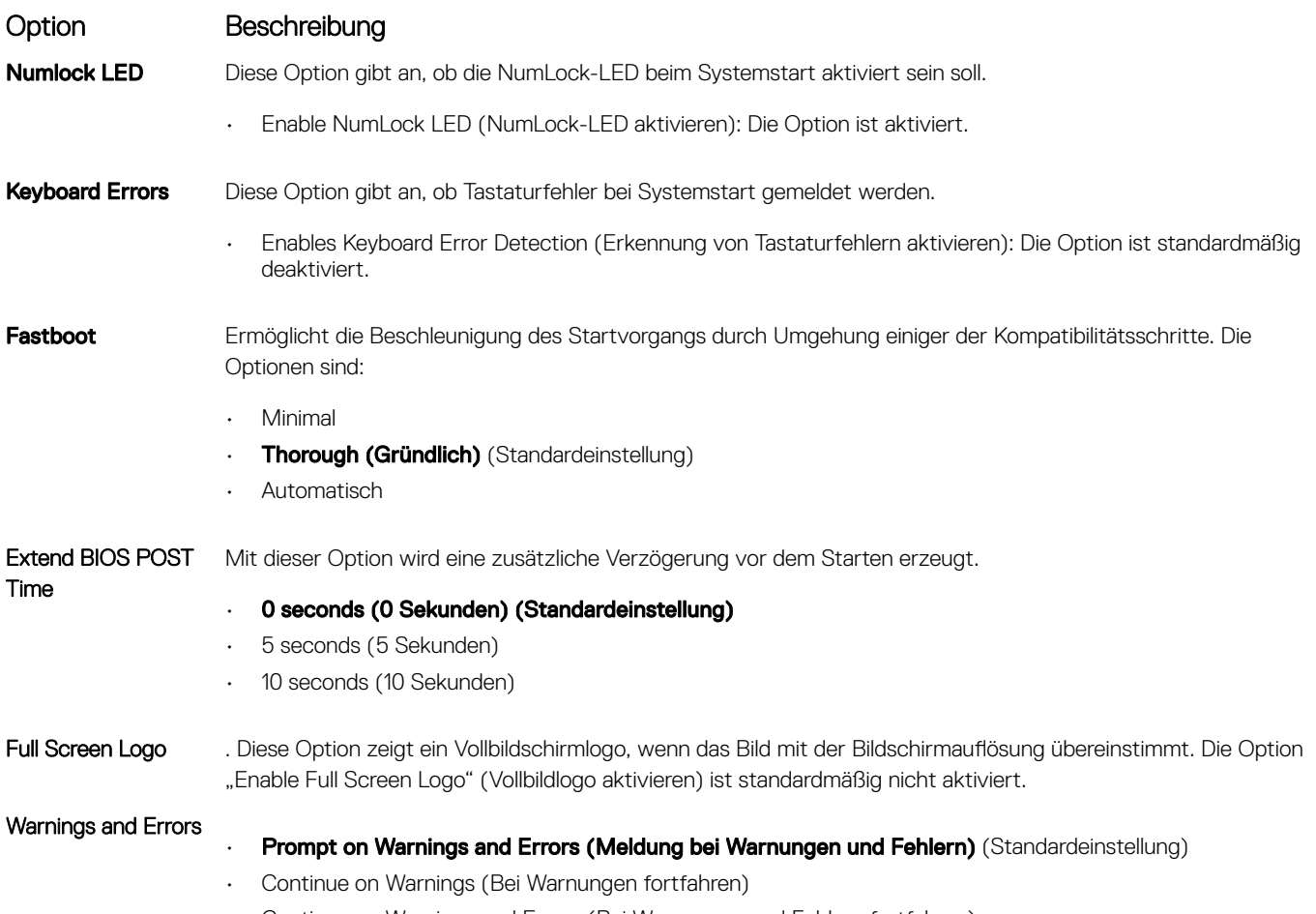

• Continue on Warnings and Errors (Bei Warnungen und Fehlern fortfahren)

# Verwaltungsfunktionen

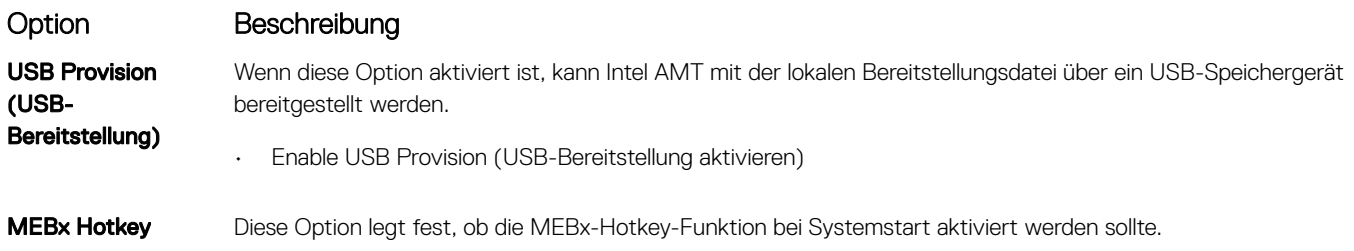

### <span id="page-34-0"></span>Option Beschreibung

Enable MEBx Hotkey (MEBx Hotkey aktivieren) – Diese Option ist standardmäßig aktiviert.

### Optionen des Bildschirms "Virtualization support" (Unterstützung der Virtualisierung)

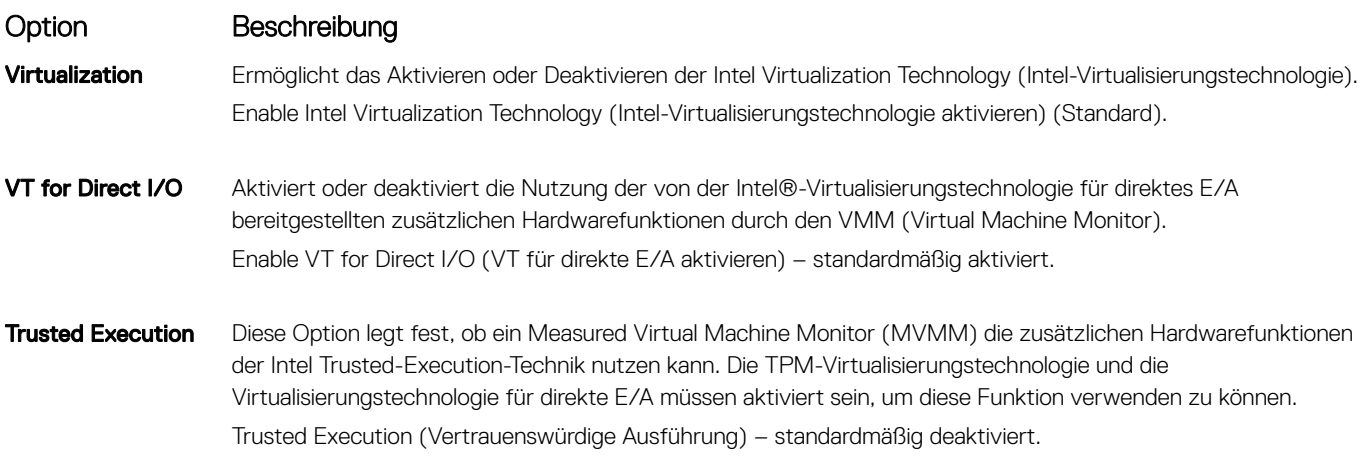

## Wireless-Optionen des Bildschirms

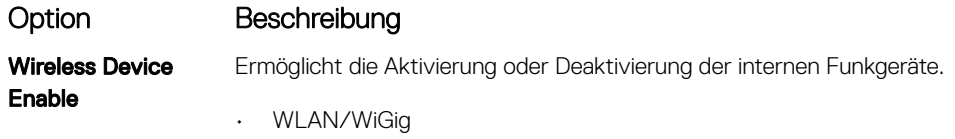

• Bluetooth

Alle Optionen sind standardmäßig aktiviert.

## Optionen des Bildschirms "Maintenance" (Wartung)

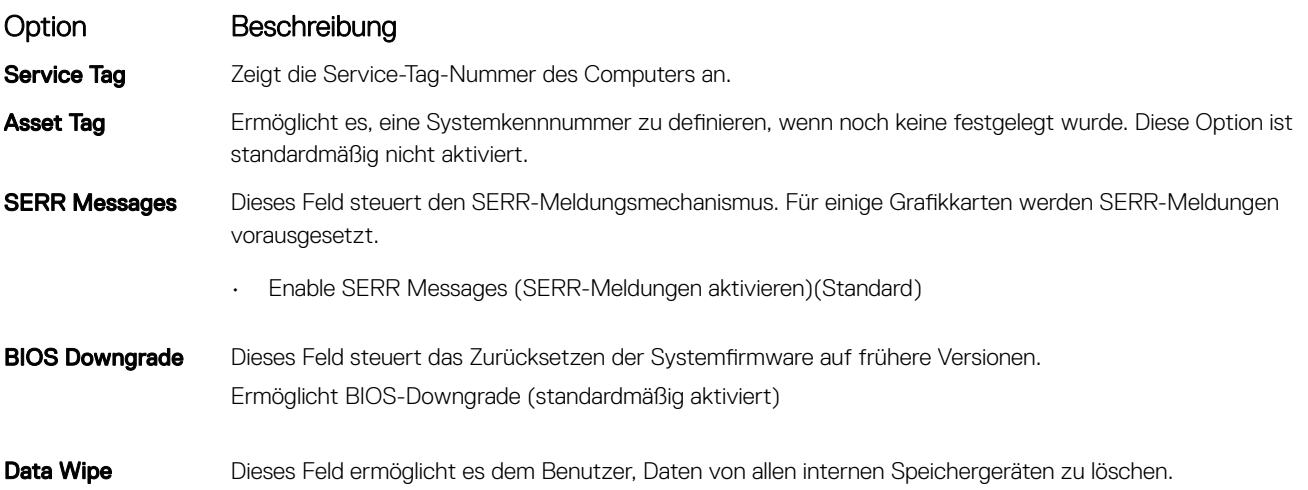

<span id="page-35-0"></span>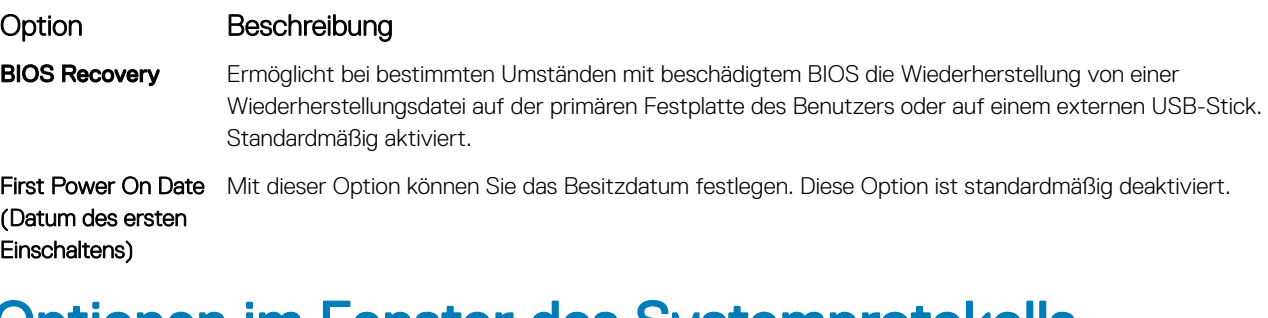

### Optionen im Fenster des Systemprotokolls

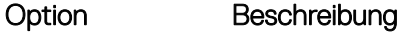

BIOS Events Ermöglicht das Anzeigen und Löschen von POST-Ereignissen des System-Setup-Programms (BIOS).

### Optionen für die erweiterte Konfiguration

#### Option Beschreibung

ASPM Ermöglicht das Festlegen des ASPM-Levels.

- Auto (Automatisch) (Standardeinstellung)
- **Deaktiviert**
- L1 Only (Nur L1)

### System- und Setup-Kennwort

#### Tabelle 17. System- und Setup-Kennwort

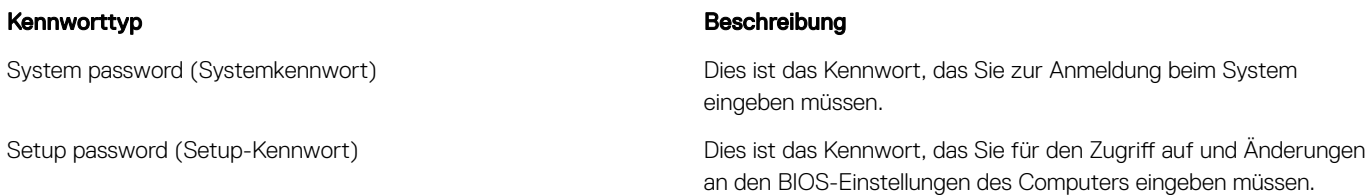

Sie können ein Systemkennwort und ein Setup-Kennwort zum Schutz Ihres Computers erstellen.

- VORSICHT: Die Kennwortfunktionen bieten einen gewissen Schutz für die auf dem System gespeicherten Daten.
- $\triangle$  | VORSICHT: Wenn Ihr Computer nicht gesperrt und unbeaufsichtigt ist, kann jede Person auf die auf dem System gespeicherten Daten zugreifen.
- ANMERKUNG: System- und Setup-Kennwortfunktionen sind deaktiviert.

### Zuweisen eines System- und Setup-Kennworts

Sie können ein neues Systemkennwort nur zuweisen, wenn der Zustand Nicht festgelegt ist.

Um das System-Setup aufzurufen, drücken Sie unmittelbar nach einem Einschaltvorgang oder Neustart die Taste F2.

1 Wählen Sie im Bildschirm System BIOS (System-BIOS) oder System Setup (System-Setup) die Option Security (Sicherheit) aus und drücken Sie die Eingabetaste.

Der Bildschirm **Security** (Sicherheit) wird angezeigt.

- <span id="page-36-0"></span>2 Wählen Sie Systemkennwort und erstellen Sie ein Kennwort im Feld Geben Sie das neue Kennwort ein. Verwenden Sie zum Zuweisen des Systemkennworts die folgenden Richtlinien:
	- Kennwörter dürfen aus maximal 32 Zeichen bestehen.
	- Das Kennwort darf die Zahlen 0 bis 9 enthalten.
	- Lediglich Kleinbuchstaben sind zulässig, Großbuchstaben sind nicht zulässig.
	- Die folgenden Sonderzeichen sind zulässig: Leerzeichen, ("), (+), (,), (-), (.), (/), (;), ([), (\), (]), (`).
- 3 Geben Sie das Systemkennwort ein, das Sie zuvor im Feld Neues Kennwort bestätigen eingegeben haben, und klicken Sie auf OK.
- 4 Drücken Sie die Taste "Esc", und eine Meldung fordert Sie zum Speichern der Änderungen auf.
- 5 Drücken Sie auf "Y", um die Änderungen zu speichern. Der Computer wird neu gestartet.

### Löschen oder Ändern eines vorhandenen System- und Setup-**Kennworts**

Stellen Sie sicher, dass die Option Password Status (Kennwortstatus) (im System-Setup ) auf Unlocked (Nicht gesperrt) gesetzt ist. bevorsie versuchen zu löschen oder ändern Sie das vorhandene System- und/oder Setup-Kennwort zu. Sie können ein vorhandenes System- oder Setup-Kennwort nicht löschen oder ändern, wenn Password Status (Kennwortstatus) auf Locked (Gesperrt) gesetzt ist. Um das System-Setup aufzurufen, drücken Sie unmittelbar nach dem Einschaltvorgang oder Neustart die Taste F2.

1 Wählen Sie im Bildschirm System BIOS (System-BIOS) oder System Setup (System-Setup) die Option System Security (Systemsicherheit) aus und drücken Sie die Eingabetaste.

Der Bildschirm System Security (Systemsicherheit) wird angezeigt.

- 2 Überprüfen Sie im Bildschirm System Security (Systemsicherheit), dass die Option Password Status (Kennwortstatus) auf Unlocked (Nicht gesperrt) gesetzt ist.
- 3 Wählen Sie die Option System Password (Systemkennwort) aus, ändern oder löschen Sie das vorhandene Systemkennwort und drücken Sie die Eingabetaste oder Tabulatortaste.
- 4 Wählen Sie die Option Setup Password (Setup-Kennwort) aus, ändern oder löschen Sie das vorhandene Setup-Kennwort und drücken Sie die <Eingabetaste> oder die <Tabulatortaste>.
	- $\Omega$ ANMERKUNG: Wenn Sie das System- und/oder Setup-Kennwort ändern, geben Sie das neue Kennwort erneut ein, wenn Sie dazu aufgefordert werden. Wenn Sie das System- und/oder Setup-Kennwort löschen, bestätigen Sie den Löschvorgang, wenn Sie dazu aufgefordert werden.
- 5 Drücken Sie die Taste "Esc", und eine Meldung fordert Sie zum Speichern der Änderungen auf.
- 6 Drücken Sie auf "Y", um die Änderungen zu speichern und das System-Setup zu verlassen. Der Computer wird neu gestartet.

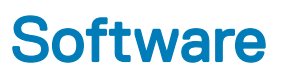

<span id="page-37-0"></span>Dieses Kapitel listet die unterstützten Betriebssysteme sowie die Anweisungen für die Installation der Treiber auf.

#### Themen:

- Unterstützte Betriebssysteme
- Herunterladen von -Treibern
- [Intel-Chipsatztreiber](#page-38-0)
- [Bildschirmadaptertreiber](#page-40-0)
- **[Audiotreiber](#page-40-0)**
- [Netzwerktreiber](#page-40-0)
- [Kameratreiber](#page-40-0)
- **[Speichertreiber](#page-40-0)**
- **[Sicherheitstreiber](#page-41-0)**
- [Bluetooth-Treiber](#page-41-0)
- [USB-Treiber](#page-41-0)

### Unterstützte Betriebssysteme

#### Tabelle 18. Unterstützte Betriebssysteme

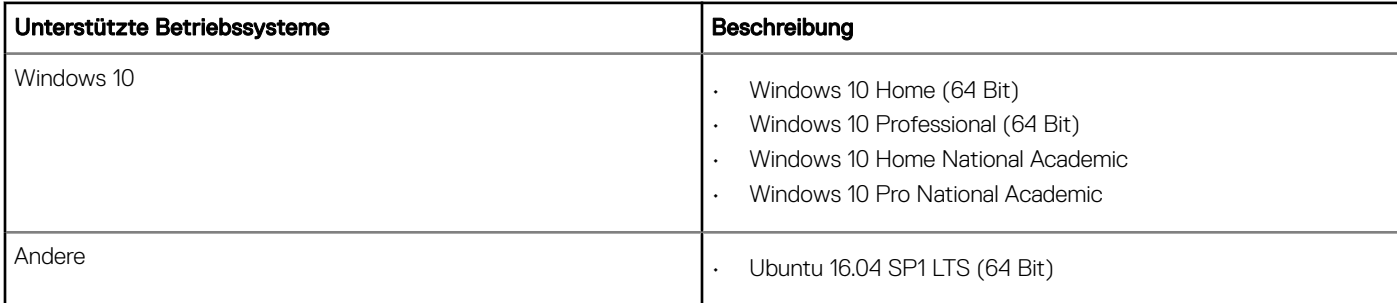

### Herunterladen von -Treibern

- 1 Schalten Sie das/den Desktop ein.
- 2 Rufen Sie die Website Dell.com/support auf.
- 3 Klicken Sie auf Produktsupport, geben Sie die Service-Tag-Nummer für Ihr/Ihren Desktop ein und klicken Sie auf Senden.

#### ANMERKUNG: Wenn Sie keine Service-Tag-Nummer haben, verwenden Sie die automatische Erkennungsfunktion oder suchen Sie manuell nach Ihrem Desktop-Modell.

- 4 Klicken Sie auf Treiber und Downloads.
- 5 Wählen Sie das Betriebssystem aus, das auf Ihrem Desktop installiert ist.
- 6 Scrollen Sie auf der Seite nach unten und wählen Sie den zu installierenden Treiber.
- 7 Klicken Sie auf Download File (Datei herunterladen), um den Treiber für Ihr/Ihren Desktop-PC herunterzuladen.
- 8 Sobald der Download abgeschlossen ist, wechseln Sie zu dem Ordner, in dem Sie die Treiberdatei gespeichert haben.

<span id="page-38-0"></span>9 Doppelklicken Sie auf das Dateisymbol des Treibers und befolgen Sie die Anweisungen auf dem Bildschirm.

# Intel-Chipsatztreiber

Überprüfen Sie, ob die Intel-Chipsatztreiber bereits auf dem System installiert sind.

↓ System devices **ACPI Fan ACPI Fan THE ACPI Fan ACPI Fan THE ACPI Fan** ACPI Fixed Feature Button ACPI Power Button ACPI Processor Aggregator ACPI Thermal Zone Composite Bus Enumerator Dell Diag Control Device Dell System Analyzer Control Device High Definition Audio Controller High precision event timer Intel(R) 300 Series Chipset Family LPC Controller (Q370) - A306 Intel(R) Gaussian Mixture Model - 1911 Intel(R) Host Bridge/DRAM Registers - 3EC2 Intel(R) Management Engine Interface Intel(R) PCI Express Root Port #6 - A33D Intel(R) PCI Express Root Port #8 - A33F Intel(R) PCIe Controller (x16) - 1901 Intel(R) Power Engine Plug-in  $\Box$  Intel(R) SMBus - A323 Intel(R) SPI (flash) Controller - A324 Intel(R) Thermal Subsystem - A379 Microsoft ACPI-Compliant System Microsoft System Management BIOS Driver Microsoft UEFI-Compliant System Microsoft Virtual Drive Enumerator Microsoft Windows Management Interface for ACPI Microsoft Windows Management Interface for ACPI Microsoft Windows Management Interface for ACPI Microsoft Windows Management Interface for ACPI Microsoft Windows Management Interface for ACPI Microsoft Windows Management Interface for ACPI NDIS Virtual Network Adapter Enumerator Numeric data processor PCI Express Root Complex PCI standard RAM Controller Plug and Play Software Device Enumerator Programmable interrupt controller Remote Desktop Device Redirector Bus System CMOS/real time clock System timer UMBus Root Bus Enumerator

# <span id="page-40-0"></span>Bildschirmadaptertreiber

Überprüfen Sie, ob die Treiber für den Bildschirmadapter bereits auf dem System installiert sind.

.

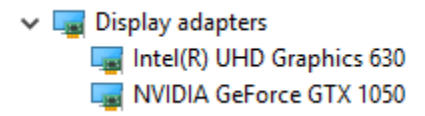

### Audiotreiber

Überprüfen Sie, ob die Audiotreiber bereits auf dem System installiert sind.

- $\vee$  ill Audio inputs and outputs
	- Microphone Array (Realtek(R) Audio)
	- I Speakers/Headphones (Realtek(R) Audio)

### Netzwerktreiber

Überprüfen Sie, ob bereits Netzwerktreiber auf dem System installiert sind.

- $\vee$   $\Box$  Network adapters
	- Bluetooth Device (Personal Area Network)
	- Bluetooth Device (RFCOMM Protocol TDI)
	- Intel(R) Ethernet Connection (7) 1219-LM #2
	- Qualcomm QCA61x4A 802.11ac Wireless Adapter
	- WAN Miniport (IKEv2)
	- WAN Miniport (IP)
	- WAN Miniport (IPv6)
	- WAN Miniport (L2TP)
	- WAN Miniport (Network Monitor)
	- WAN Miniport (PPPOE)
	- WAN Miniport (PPTP)
	- WAN Miniport (SSTP)

### Kameratreiber

Überprüfen Sie, ob der Kameratreiber bereits auf dem System installiert ist.

- $\vee$   $\circledcirc$  Cameras
	- **Webcam**
	- **Webcam**

## Speichertreiber

Überprüfen Sie, ob die Speicher-Controller-Treiber bereits auf dem System installiert sind.

- $\vee$  il Sound, video and game controllers Il Intel(R) Display Audio
	- Ill Realtek(R) Audio

<span id="page-41-0"></span>↓ Storage controllers

Intel(R) Chipset SATA/PCIe RST Premium Controller

Microsoft Storage Spaces Controller

Überprüfen Sie, ob die Speichertreiber bereits auf dem System installiert sind.

 $\vee$   $\equiv$  Disk drives ST500LX025-1U717D

## Sicherheitstreiber

Überprüfen Sie, ob die Sicherheitstreiber bereits auf dem System installiert sind.

 $\vee$  **P** Security devices <sup>1</sup> Trusted Platform Module 2.0

## Bluetooth-Treiber

Überprüfen Sie, ob die Bluetooth-Treiber bereits auf dem System installiert sind.

- $\vee$  & Bluetooth
	- **8** Microsoft Bluetooth Enumerator
	- Microsoft Bluetooth LE Enumerator
	- Microsoft Bluetooth Protocol Support Driver
	- 2 Qualcomm QCA61x4A Bluetooth 4.1

# USB-Treiber

Überprüfen Sie, ob die USB-Treiber bereits auf dem System installiert sind.

- **Ü** Universal Serial Bus controllers  $\ddot{\phantom{0}}$ 
	- 1.10 (Microsoft) Intel(R) USB 3.1 eXtensible Host Controller 1.10 (Microsoft)
	- USB Composite Device
	- USB Composite Device
	- USB Root Hub (USB 3.0)

# Wie Sie Hilfe bekommen

# <span id="page-42-0"></span>Kontaktaufnahme mit Dell

ANMERKUNG: Wenn Sie nicht über eine aktive Internetverbindung verfügen, können Sie Kontaktinformationen auch auf Ihrer Auftragsbestätigung, dem Lieferschein, der Rechnung oder im Dell-Produktkatalog finden.

Dell stellt verschiedene onlinebasierte und telefonische Support- und Serviceoptionen bereit. Da die Verfügbarkeit dieser Optionen je nach Land und Produkt variiert, stehen einige Services in Ihrer Region möglicherweise nicht zur Verfügung. So erreichen Sie den Vertrieb, den Technischen Support und den Kundendienst von Dell:

- 1 Rufen Sie die Website Dell.com/support auf.
- 2 Wählen Sie Ihre Supportkategorie.
- 3 Wählen Sie das Land bzw. die Region in der Drop-Down-Liste Land oder Region auswählen am unteren Seitenrand aus.
- 4 Klicken Sie je nach Bedarf auf den entsprechenden Service- oder Support-Link.